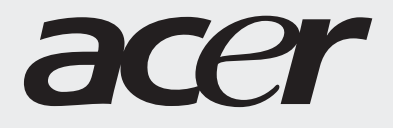

# Gebruikershandleiding

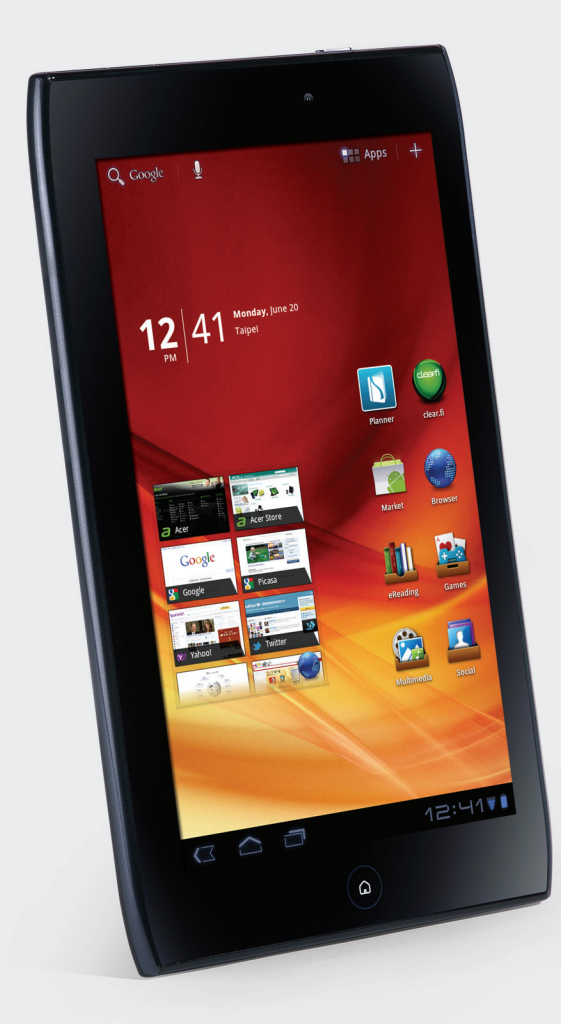

## **ICONIATAI**

© 2011. Alle rechten voorbehouden.

Acer ICONIA TAB Handleiding Model: A100 (enkel Wi-Fi-modellen) en A101 (Wi-Fi+3G-modellen) Eerste uitgave: 09/2011

<span id="page-1-0"></span>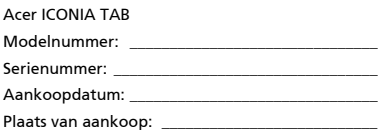

## Inhoud

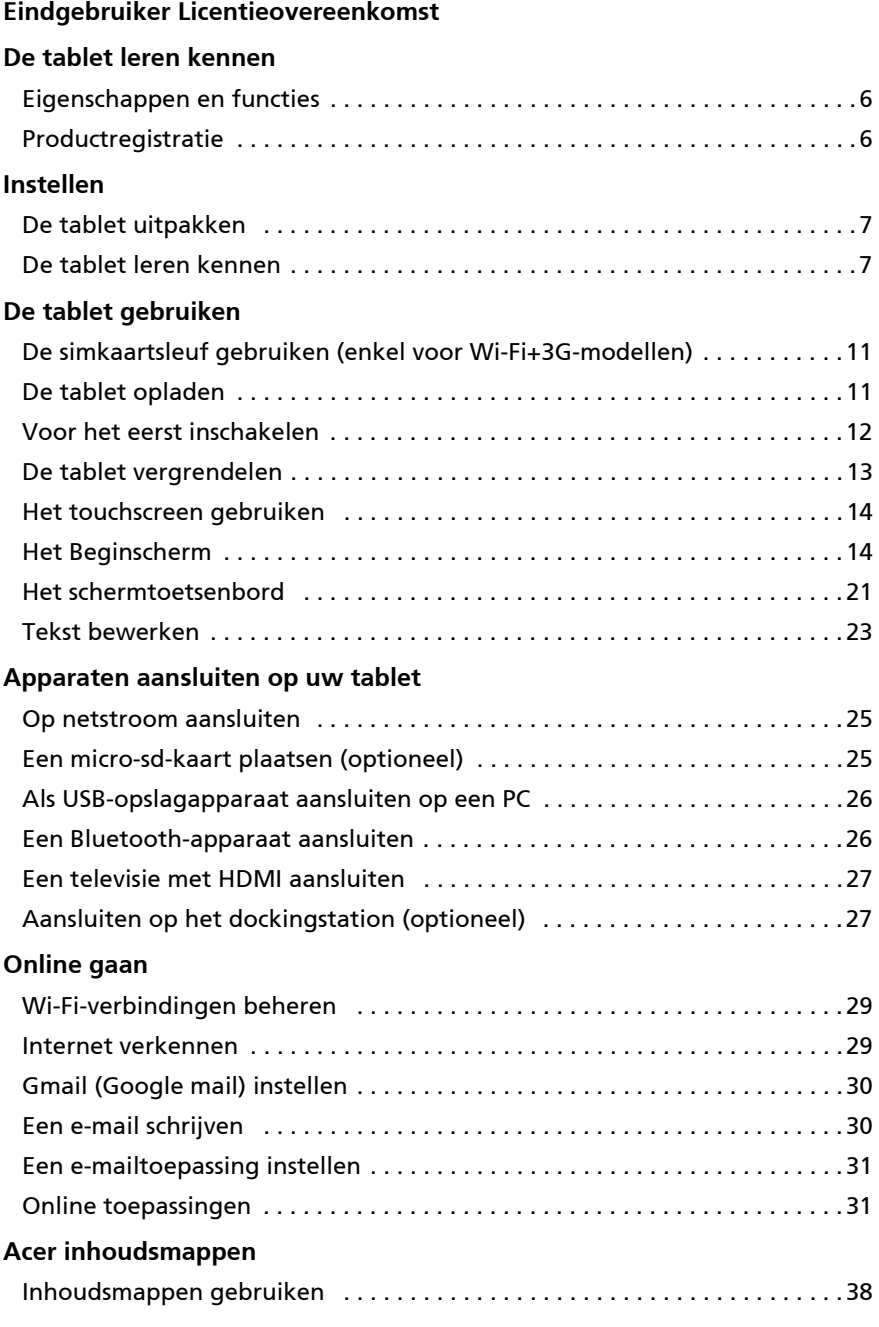

#### **[Muziek en video afspelen](#page-41-0)**

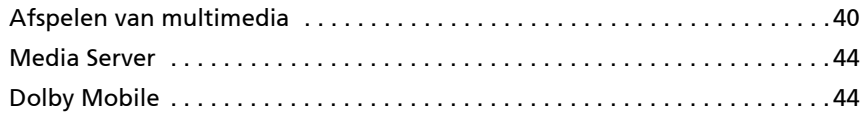

#### **[Contacten beheren](#page-46-0)**

#### **[De camera gebruiken](#page-49-0)**

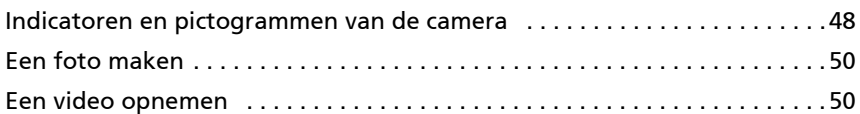

#### **[Gebruikmaken van een mobiel gegevensnetwerk \(enkel voor](#page-53-0)  Wi-Fi+3G-modellen)**

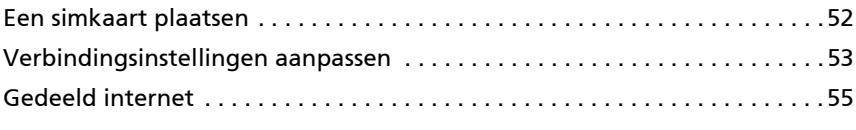

#### **[Geavanceerde instellingen](#page-57-0)**

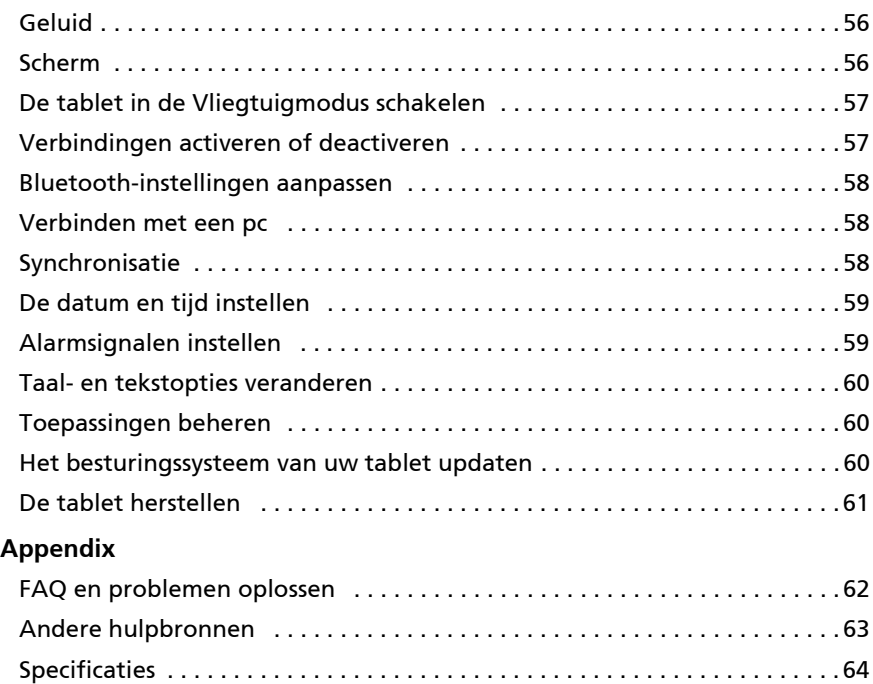

[Veiligheid . . . . . . . . . . . . . . . . . . . . . . . . . . . . . . . . . . . . . . . . . . . . . . . . . . . . .66](#page-67-0)

## <span id="page-4-0"></span>Eindgebruiker Licentieovereenkomst

BELANGRIJK-LEES ZORGVULDIG: DEZE EINDGEBRUIKER LICENTIEOVEREENKOMST ("OVEREENKOMST") IS EEN JURIDISCHE OVEREENKOMST TUSSEN U (ALS PARTICULIER OF RECHTSPERSOON), EN ACER INC. INCLUSIEF HAAR DOCHTERONDERNEMINGEN ("ACER") VOOR DE SOFTWARE (GELEVERD DOOR ACER OF DOOR LICENTIEGEVERS OF LEVERANCIERS VAN ACER) DIE BIJ DEZE OVEREENKOMST IS GEVOEGD, MET INBEGRIP VAN ENIGE BIJBEHORENDE MEDIA, GEDRUKTE MATERIALEN EN GERELATEERDE ELECTRONISCHE GEBRUIKERSDOCUMENTATIE, DIE DE MERKNAAM "ACER" KUNNEN DRAGEN ("SOFTWARE"). DEZE OVEREENKOMST HEEFT GEEN BETREKKING OP ENIGE ANDERE PRODUCTEN OF ONDERWERPEN, NOCH ZOU DIT MOETEN WORDEN GEÏMPLICEERD. DOOR DE BIJBEHORENDE SOFTWARE OF EEN GEDEELTE DAARVAN TE INSTALLEREN, STEMT U ERMEE IN AAN DE BEPALINGEN EN VOORWAARDEN VAN DEZE OVEREENKOMST GEBONDEN TE ZIJN. INDIEN U NIET INSTEMT MET ALLE BEPALINGEN VAN DEZE OVEREENKOMST, ZET DAN NIET HET INSTALLATIEPROCES VOORT EN VERWIJDER ONMIDDELLIJK ALLE EVENTUEEL GEÏNSTALLEERDE BESTANDEN VAN DE BIJBEHORENDE SOFTWARE UIT UW COMPUTERSYSTEEM.

INDIEN U NIET BESCHIKT OVER EEN GELDIG IN LICENTIE GEGEVEN EXEMPLAAR VAN DE TOEPASSELIJKE SOFTWARE, BENT U NIET BEVOEGD DE SOFTWARE TE INSTALLEREN, KOPIËREN OF ANDERSZINS TE GEBRUIKEN, EN HEEFT U GEEN RECHTEN OP GROND VAN DEZE OVEREENKOMST.

De Software wordt beschermd door Amerikaanse en internationale auteursrechtelijke wetten en verdragen, evenals door andere intellectuele eigendomswetten en -verdragen. De Software wordt niet verkocht, maar in licentie gegeven.

#### VERLENING VAN LICENTIE

Acer verleent u de volgende niet-exclusieve en niet-overdraagbare rechten met betrekking tot de Software. In het kader van deze Overeenkomst mag u:

- 1. De Software installeren en gebruiken op één enkele aangewezen computer.
- Een afzonderlijke licentie is vereist per computer waarop de Software zal worden gebruikt;
- 2. Een kopie van de Software maken exclusief voor reserve- of archiefdoeleinden;
- 3. Een kopie maken van enige elektronische documenten in de Software, mits u de documenten elektronisch ontvangt.

#### BEPERKINGEN

Het is NIET toegestaan:

- 1. De Software te gebruiken of te kopiëren behalve zoals bepaald in deze Overeenkomst.
- 2. De Software te verhuren of in lease te geven aan een derde;
- 3. De Software te wijzigen, aan te passen of geheel of gedeeltelijk te vertalen;
- 4. Reverse-engineering toe te passen, de Software te decompileren, demonteren of afgeleide werken te creëren op basis van de Software;
- 5. De Software samen te voegen met enig ander programma of de software te wijzigen, behalve voor persoonlijk
- gebruik; en 6. De Software te sublicentiëren of beschikbaar te stellen aan derden, behalve dat u, na voorafgaande schriftelijke kennisgeving aan Acer, de Software integraal aan een derde mag overdragen mits u geen kopieën van de Software bewaart en deze derde partij de bepalingen van deze Overeenkomst accepteert.
- 7. Uw rechten op grond van deze Overeenkomst aan een derde over te dragen.
- 8. De Software in strijd met toepasselijke exportwetten en –verordeningen te exporteren, of (i) enige Software te verkopen, exporteren, herexporteren, over te dragen, weg te sluizen, technische gegevens hieruit openbaar te maken of te vervreemden, aan een verboden persoon, entiteit of bestemming met inbegrip van, maar niet beperkt tot, Cuba, Iran, Noord Korea, Sudan en Syrië; of (ii) enige Software aan te wenden voor gebruik dat verboden is door de wetten en verordeningen van de Verenigde Staten.

#### ONDERSTEUNINGSDIENSTEN

Acer heeft niet de verplichting om technische of andere ondersteuning te leveren voor de Software.

#### ACER LIVE UPDATE

Bepaalde Software bevat onderdelen die het gebruik van Acer Live Update mogelijk maken, waardoor updates voor deze Software automatisch worden gedownload en geïnstalleerd op uw computer. Door de Software te installeren geeft u Acer (of haar licentiegevers) toestemming om automatisch te controleren welke versie van deze Software u gebruikt op uw computer en om upgrades van deze Software te leveren die automatisch op uw computer kunnen worden gedownload.

#### EIGENDOM & AUTEURSRECHT

De titel, eigendomsrechten en intellectuele eigendomsrechten op de Software en alle kopieën daarvan blijven rusten op Acer of de licentiegevers of leveranciers van Acer (indien van toepassing). U hebt geen en zult geen eigendomsbelang in de Software verkrijgen (met inbegrip van enige wijzigingen of kopieën door of voor u gemaakt) of in enige gerelateerde intellectuele eigendomsrechten. Eigendom van de titel en gerelateerde rechten met betrekking tot de inhoud ("content") van de Software, rusten op de eigenaar van die inhoud en kunnen beschermd zijn door het toepasselijke recht. Deze licentie verschaft u geen recht op dergelijke inhoud.

U gaat hierbij akkoord:

- 1. Geen enkele aanduiding van auteursrecht of andere eigendom met betrekking tot de Software te verwijderen;
- 2. Al deze aanduidingen op enige geautoriseerde kopieën van de Software te reproduceren; en
- 3. Ongeautoriseerd kopiëren van de Software te voorkomen.

#### HANDELSMERK

Deze Overeenkomst verschaft u geen rechten met betrekking tot enig handelsmerk of service merk van Acer of van de licentiegevers of leveranciers van Acer.

#### BEPERKING VAN GARANTIE

VOOR ZOVER MAXIMAAL IS TOEGESTAAN ONDER HET TOEPASSELIJKE RECHT LEVEREN ACER, ACER'S LEVERANCIERS EN HAAR LICENTIEGEVERS, DE SOFTWARE

´IN DE HUIDIGE STAAT´ ("AS IS") EN MET ALLE GEBREKEN, EN WIJZEN HIERBIJ ALLE OVERIGE GARANTIES EN VOORWAARDEN VAN DE HAND, ZOWEL UITDRUKKELIJK, IMPLICIET ALS WETTELIJK BEPAALD, DAARONDER INBEGREPEN, MAAR NIET BEPERKT TOT, ENIGE GEIMPLICEERDE GARANTIES, BELASTINGEN OF VOORWAARDEN VAN VERKOOPBAARHEID, GESCHIKTHEID VOOR EEN SPECIFIEK DOEL, NAUWKEURIGHEID OF VOLLEDIGHEID VAN REACTIES, RESULTATEN, PROFESSIONELE INSPANNING, AFWEZIGHEID VAN VIRUSSEN EN AFWEZIGHEID VAN NALATIGHEID, MET BETREKKING TOT DE SOFTWARE EN HET LEVEREN OF NIET LEVEREN VAN ONDERSTEUNENDE DIENSTEN. EVENMIN IS ER EEN GARANTIE OF BEPALING VAN TITEL, ONGESTOORDE WERKING, ONGESTOORD BEZIT, OVEREENKOMSTIGHEID MET DE BESCHRIJVING OF HET NIET MAKEN VAN INBREUK MET BETREKKING TOT DE SOFTWARE.

#### BEPERKING VAN INCIDENTELE SCHADE, GEVOLGSCHADE OF BEPAALDE ANDERE SCHADE

VOORZOVER MAXIMAAL IS TOEGESTAAN OP GROND VAN HET TOEPASSELIJKE RECHT KUNNEN ACER, ACER'S LEVERANCIERS OF ACER'S LICENTIEGEVERS IN GEEN GEVAL AANSPRAKELIJK GESTELD WORDEN VOOR ENIGERLEI SPECIALE, INCIDENTELE, INDIRECTE, PUNITIEVE OF GEVOLGSCHADE (WAARONDER MEDE BEGREPEN, MAAR NIET BEPERKT TOT, BEDRIJFSSCHADE OF HET VERLOREN GAAN VAN VERTROUWELIJKE OF ANDERE INFORMATIE, LETSELSCHADE, INBREUK OP PRIVACY, HET TEKORTSCHIETEN BIJ HET NAKOMEN VAN VERPLICHTINGEN WAARONDER MEDE BEGREPEN VERPLICHTINGEN VOORTVLOEIEND UIT GOEDE TROUW OF REDELIJK IN ACHT TE NEMEN ZORG, OF ENIG ANDER GELDELIJK OF ANDER VERLIES) DIE VOORTVLOEIT UIT OF DIE OP ENIGERLEI WIJZE VERBAND HOUDT MET HET GEBRUIK OF HET NIET KUNNEN GEBRUIKEN VAN DE SOFTWARE, OF DOOR HET VERLENEN OF NIET VERLENEN VAN ONDERSTEUNENDE DIENSTEN OF ANDERSZINS VOLGENS OF IN VERBAND MET ENIGE BEPALING VAN DEZE OVEREENKOMST, OOK IN HET GEVAL DAT DE TOEREKENBARE TEKORTKOMING, ONRECHTMATIGE DAAD (WAARONDER BEGREPEN NALATIGHEID), RISICOAANSPRAKELIJKHEID, NIET-NAKOMEN VAN DE OVEREENKOMST OF NIET-NAKOMEN VAN DE GARANTIE DOOR ACER OF HAAR LEVERANCIERS OF HAAR LICENTIEGEVERS, OOK INDIEN ACER, HAAR LEVERANCIERS EN HAAR LICENTIEGEVERS OP DE HOOGTE ZIJN GESTELD VAN DE MOGELIJKHEID VAN DERGELIJKE SCHADE.

#### BEPERKING VAN AANSPRAKELIJKHEID EN VERHAALSMOGELIJKHEDEN

NIETTEGENSTAANDE ENIGE SCHADE DIE U MOGELIJK LIJDT OM WELKE REDEN DAN OOK (MET INBEGRIP VAN, MAAR NIET BEPERKT TOT, ALLE HIERVOOR GENOEMDE SCHADE EN ALLE DIRECTE OF ALGEMENE SCHADE) BEDRAAGT DE TOTALE AANSPRAKELIJKHEID VAN ACER, HAAR LEVERANCIERS EN HAAR LICENTIEGEVERS, KRACHTENS ENIGE BEPALING ONDER DEZE OVEREENKOMST EN UW ENIGE VERHAALSMOGELIJKHEID VOOR ALLE VOORNOEMDE SCHADE MAXIMAAL HET DAADWERKELIJK DOOR U BETAALDE BEDRAG VOOR DE SOFTWARE. DE VOORNOEMDE BEPERKINGEN, UITSLUITINGEN EN AFWIJZINGEN (INCLUSIEF VOORNOEMDE BEPERKING VAN GARANTIES EN VOORNOEMDE BEPERKING VAN INCIDENTELE SCHADE, GEVOLGSCHADE OF BEPAALDE ANDERE SCHADE) ZIJN VAN TOEPASSING VOOR ZOVER MAXIMAAL IS TOEGESTAAN OP GROND VAN TOEPASSELIJK RECHT, OOK ALS ENIGE VERHAALSMOGELIJKHEID NIET TOEREIKEND IS; MET DIEN VERSTANDE ECHTER DAT OMDAT BEPAALDE RECHTSSTELSELS DE UITSLUITING OF BEPERKING VAN AANSPRAKELIJKHEID VOOR GEVOLG- OF INCIDENTELE SCHADE NIET TOESTAAN, BOVENGENOEMDE BEPERKING NIET OP U VAN TOEPASSING ZAL ZIJN.

#### BEËINDIGING

Onverminderd alle overige rechten mag Acer deze overeenkomst onmiddellijk ontbinden zonder kennisgeving indien u enige voorwaarden en bepalingen van deze overeenkomst niet naleeft.

In dergelijk geval moet u:

- 1. Alle gebruik van de Software staken;
- 2. Alle originelen of kopieën van de Software vernietigen of terugsturen naar Acer; en
- 3. De Software verwijderen uit alle computers waar hij op aanwezig was.

Alle beperkingen van garanties en beperkingen van aansprakelijkheid zoals vermeld in deze Overeenkomst blijven na beëindiging van deze Overeenkomst voortbestaan.

#### ALGEMEEN

Deze Overeenkomst vormt de volledige overeenkomst tussen u en Acer met betrekking tot deze licentie voor de Software en vervangt alle voorgaande overeenkomsten, mededelingen, voorstellen en verklaringen tussen de partijen en prevaleert boven enige conflicterende of aanvullende voorwaarden van enige prijsopgave, opdracht, ontvangstbericht of gelijksoortige mededeling.

Deze Overeenkomst mag alleen worden gewijzigd door een door beide partijen ondertekend schriftelijk document. Indien een bevoegde rechter oordeelt dat enige bepaling in deze Overeenkomst in strijd is met het recht zal deze bepaling tot de maximaal toegestane omvang worden gehandhaafd, en tast dit de geldigheid van de overige bepalingen van deze Overeenkomst niet aan.

#### AANVULLENDE BEPALINGEN DIE VAN TOEPASSING ZIJN OP SOFTWARE EN DIENSTEN VAN DERDEN

De Software die onder deze Overeenkomst door licentiegevers en leveranciers van Acer wordt geleverd ("Software van Derden") wordt enkel aan u ter beschikking gesteld voor persoonlijk, niet-commercieel gebruik. U mag de Software van Derden niet op enige wijze gebruiken die de diensten geleverd door licentiegevers of leveranciers hieronder ("Diensten van Derden") zou kunnen beschadigen, onklaar zou kunnen maken, zou kunnen overbelasten of anderszins zou kunnen schaden. Verder mag u de Software van Derden niet op enige wijze gebruiken die het gebruik en genot van de Diensten van Derden, of de diensten en producten van derdenlicentiegevers van de licentiegevers of leveranciers van Acer door een andere partij zou kunnen verstoren. De aanvullende bepalingen, voorwaarden en beleidslijnen die toegankelijk zijn via onze website zijn eveneens van toepassing op uw gebruik van de Software van Derden en Diensten van Derden.

Let op: De oorspronkelijke versie van deze EULA (Eindgebruikerovereenkomst) is in het Engels. Mocht de vertaling afwijken van het origineel, gelden de Engelstalige voorwaarden. Copyright 2002-2011 <u>. . . . . . . . . . . . . . . .</u> . . . . . . . . . . .  $\begin{array}{cccccccccccccc} \multicolumn{2}{c}{} & \multicolumn{2}{c}{} & \$ . . . . . . . . . . . . . . . .

### Privacybeleid

Tijdens de registratie wordt u gevraagd wat gegevens ter beschikking te stellen aan Acer. Zie het privacybeleid van Acer op http://www.acer.com of de plaatselijke website van Acer.

Technologie voor muziekherkenning en gerelateerde gegevens worden geleverd door Gracenote®. Gracenote®, het logo en logotype van Gracenote en het logo "Powered by Gracenote" zijn gedeponeerde handelsmerken of handelsmerken van Gracenote, Inc. in de Verenigde Staten en/of andere landen.

 XT9 et le logo XT9 sont des marques commerciales de Nuance Communications, Inc. ou ses filiales aux États-Unis d'Amériques et/ou dans d'autres pays.

## <span id="page-7-1"></span><span id="page-7-0"></span>Eigenschappen en functies

De nieuwe tablet biedt vooruitstrevende en gebruiksvriendelijke functies voor multimedia en entertainment. U kunt:

- Maak verbinding met het internet via Wi-Fi of, wanneer uw tablet beschikt over 3G-functies, via HSDPA+.
- Onderweg e-mail opvragen.
- In contact blijven met vrienden via Contacten en sociale netwerken.
- Luister naar rijk, compleet geluid via Dolby Mobile.

## <span id="page-7-2"></span>Productregistratie

Als u het product voor het eerst gebruikt, wordt aanbevolen dat u het onmiddellijk registreert. U hebt dan namelijk toegang tot handige voordelen, zoals:

- Snellere dienstverlening door onze opgeleide vertegenwoordigers.
- Lidmaatschap van de Acer community: aanbiedingen ontvangen en meedoen aan enquêtes.
- Het laatste nieuws van Acer.

Aarzel niet en registreer, andere voordelen wachten op u!

### Zo registreert u

Om uw Acer product te registreren, gaat u naar www.acer.com. Klik op Registratie en volg de eenvoudige instructies.

U kunt zich ook direct registreren vanaf de tablet door op het pictogram Acer Registratie te tikken.

Zodra we uw productregistratie hebben ontvangen, sturen we u via e-mail een bevestiging met belangrijke gegevens. Bewaar deze gegevens op een veilige plek.

### <span id="page-8-1"></span><span id="page-8-0"></span>De tablet uitpakken

Uw nieuwe tablet is ingepakt in een veilige verpakking. Pak de doos voorzichtig uit en haal alles eruit. Mocht een van de volgende items ontbreken of beschadigd zijn, neem dan onmiddellijk contact op met de verkoper:

- [Acer ICONIA TAB](#page-1-0)
- Snelgids
- Usb-kabel
- Adapter
- Garantiekaart

## <span id="page-8-2"></span>De tablet leren kennen

#### Voor aanzicht

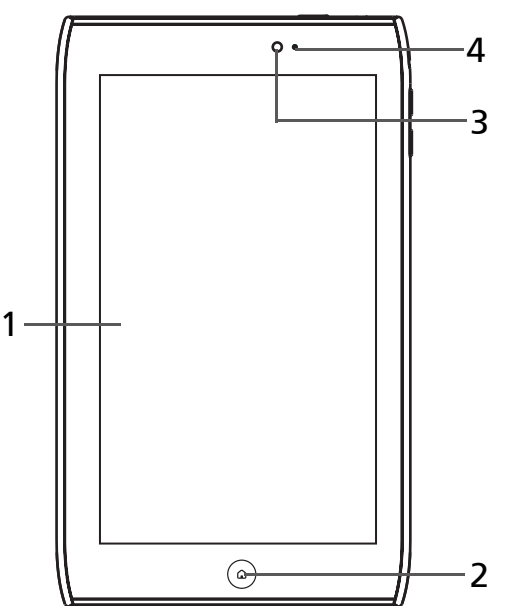

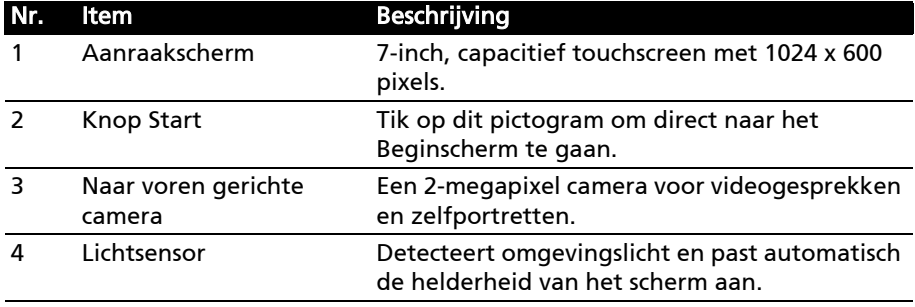

### Achter aanzicht

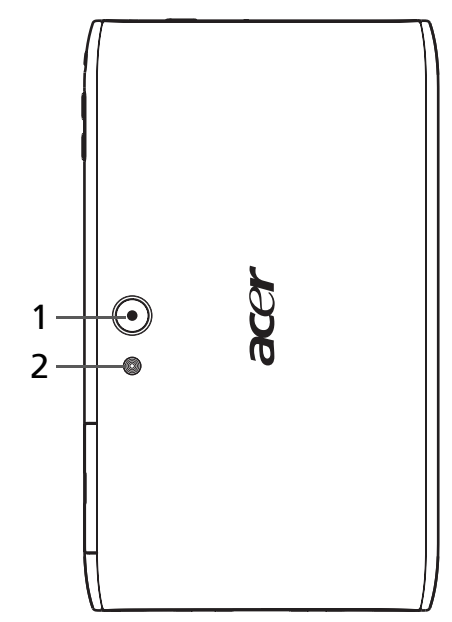

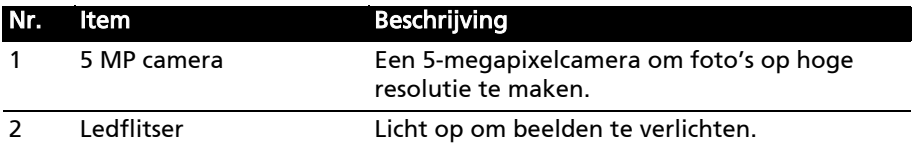

### Boven aanzicht

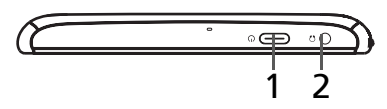

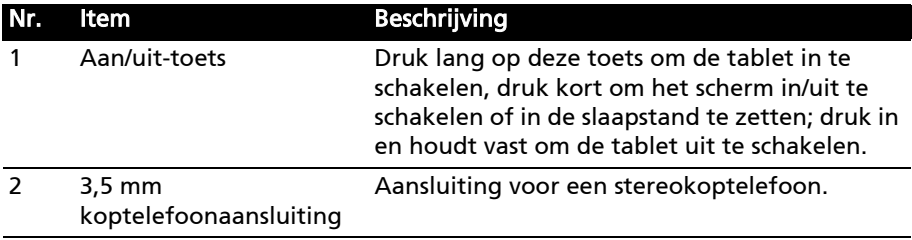

### Onder aanzicht

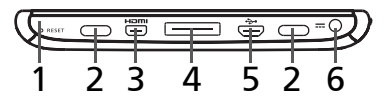

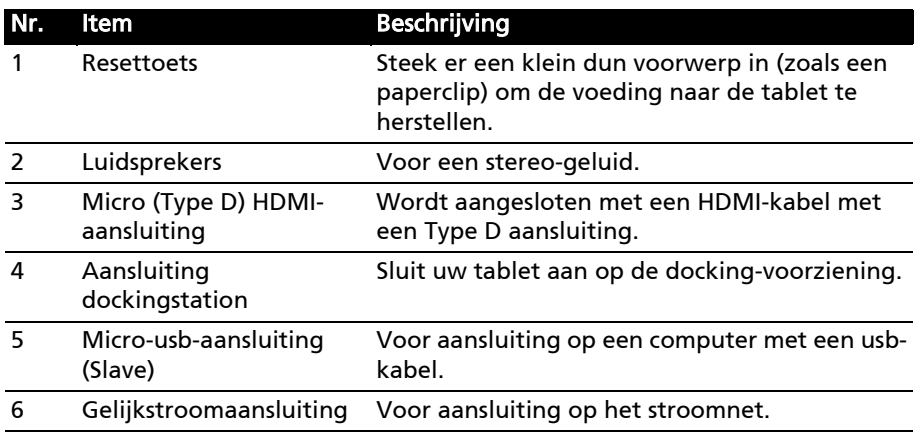

## Zijdelings aanzicht

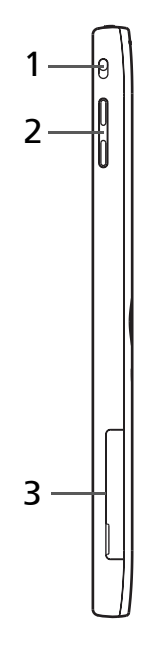

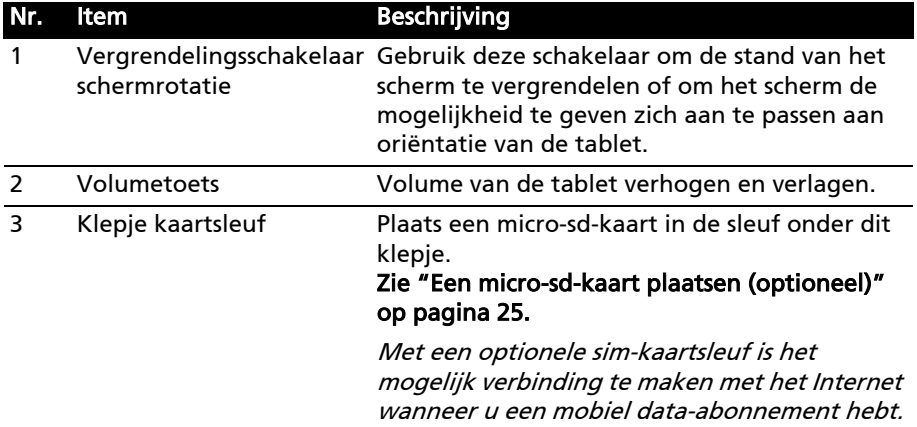

### <span id="page-12-1"></span><span id="page-12-0"></span>De simkaartsleuf gebruiken (enkel voor Wi-Fi+3G-modellen)

Sommige tabletten hebben een simkaartsleuf voor internet-toegang. U kunt pas volledig gebruik maken van alle internetfuncties van uw tablet, als u een simkaart plaatst met een data-abonnement vóór u uw tablet inschakelt.

#### <span id="page-12-3"></span>[Zie "Een simkaart plaatsen" op pagina 52.](#page-53-2)

### <span id="page-12-2"></span>De tablet opladen

U dient uw tablet voor het eerste gebruik ten minste vier uur op te laden. Daarna kunt u de batterij opladen zodra dit nodig is.

Verbind de gelijkstroomaansluiting met uw tablet en steek de stroomadapter in een stopcontact.

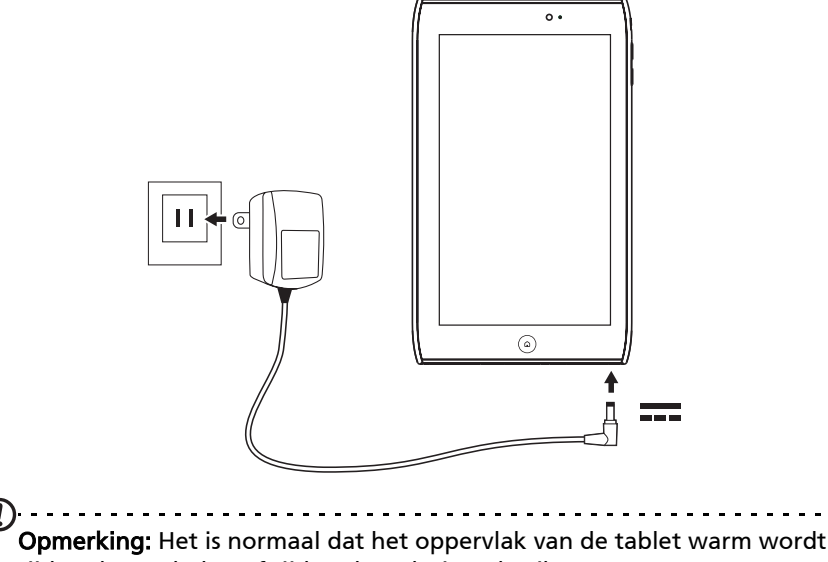

tijdens het opladen of tijdens langdurig gebruik.

### <span id="page-13-0"></span>Voor het eerst inschakelen

Om uw tablet in te schakelen drukt u op de aan/uit-knop en houdt die twee seconden ingedrukt. Dan zullen u enkele vragen worden gesteld voordat u uw tablet kunt gebruiken.

Om te beginnen, tikt u op de taal die u wilt selecteren, daarna tikt u op Start. Volg de rest van de instructies zodra ze op het scherm verschijnen.

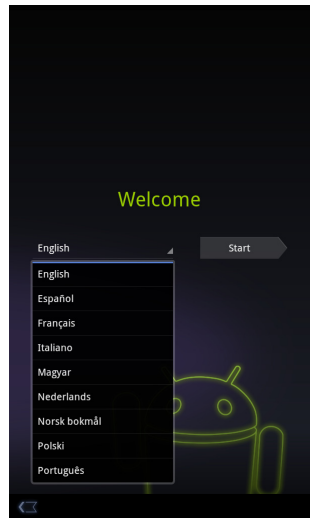

#### Meld u aan of maak een Google-account

Als er verbinding met internet is, kan de tablet gegevens synchroniseren met een Google-account.

Tijdens het opstarten kunt u zich aanmelden met een account of een account maken. Dit account wordt gebruikt om de contactlijst, e-mail, agenda en andere gegevens te synchroniseren. Als u geen internetverbinding hebt, of deze functie niet wilt gebruiken, tikt u op Overslaan.

Belangrijk: U moet zich aanmelden bij een Google-account om Gmail, Google Talk, Google Calendar en andere Google Apps te gebruiken; om toepassingen te downloaden van Android Market; om een back-up te maken van uw instellingen naar Google servers; en om uw voordeel te doen met andere Google services op uw tablet.

Wanneer u bestaande instellingen wilt terugzetten van een ander apparaat waarop Android 2.0 (of recenter) geïnstalleerd is, moet u zich tijdens de installatie aanmelden bij uw Google-account. Wanneer u wacht totdat de installatie voltooid is, zullen uw instellingen niet worden teruggezet.

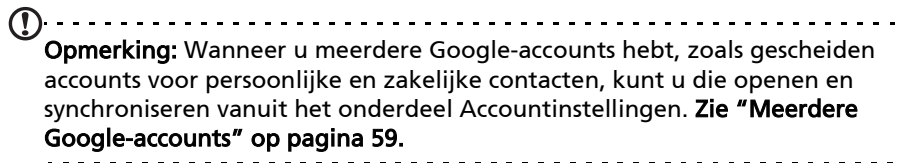

### <span id="page-14-0"></span>De tablet vergrendelen

Als u de tablet een tijdje niet gebruikt, drukt u kort op de aan/uit-knop om de tablet te blokkeren. Dit spaart energie en zorgt ervoor dat de tablet niet onbedoeld gebruik maakt van diensten. De tablet wordt automatisch geblokkeerd als hij een tijdje niet wordt gebruikt. Om deze vertraging te wijzigen, tikt u op Apps > Instellingen > Scherm > Time-out.

#### De tablet activeren

Als het scherm is uitgeschakeld en de tablet niet reageert als u op het scherm tikt, is de tablet wellicht geblokkeerd en in de slaapstand geschakeld.

Haal de tablet uit de slaapstand door op de aan/uit-knop te drukken. De tablet opent het vergrendelingsscherm. Versleep het slot-symbool naar de rand van de cirkel om de tablet de ontgrendelen.

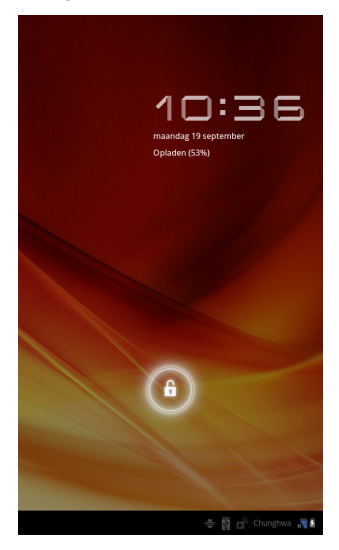

Voor extra veiligheid kunt u een code of een nummer instellen, die/dat moet worden ingevoerd om toegang te krijgen tot de tablet, zoals een ontgrendelingspatroon (er moet dan op een reeks punten worden getikt in de juiste volgorde). Open het Beginscherm en tik op Apps > Instellingen > Locatie en beveiliging > Vergrendelingsscherm configureren.

Opmerking: Als u het ontgrendelingspatroon of de pin bent vergeten, zie dan ["Ontgrendelingspatroon" op pagina 63](#page-64-1).

### <span id="page-15-0"></span>Het touchscreen gebruiken

De tablet gebruikt een touchscreen voor het selecteren van items en invoeren van gegevens. Tik met uw vinger op het scherm.

Tikken: Raak het scherm eenmaal aan om items te openen en opties te selecteren.

Slepen: Houd uw vinger op het scherm en sleep over het scherm om tekst en afbeeldingen te selecteren.

Tikken en vasthouden: Tik op een item op het scherm en houd vast om een lijst met opties voor het betreffende item te openen. Tik in het geopende snelmenu op de handeling die u wilt uitvoeren.

Verschuiven: U kunt omhoog of omlaag schuiven door het venster door uw vinger omhoog of omlaag over het scherm te vegen.

## <span id="page-15-1"></span>Het Beginscherm

Als u de tablet start, of activeert uit de stroombesparende modus, wordt het Beginscherm geopend. Via dit scherm heeft u snel toegang tot informatie en eenvoudige besturingselementen met widgets of snelkoppelingen. Deze tonen informatie, zoals de tijd of het weer en favoriete bladwijzers, of bieden extra functionaliteit of directe toegang tot toepassingen. Enkele zijn al op de tablet geïnstalleerd, andere kunnen worden gedownload van de Android Market.

Het Beginscherm bevat al en aantal zaken, zoals handige besturingselementen en informatie.

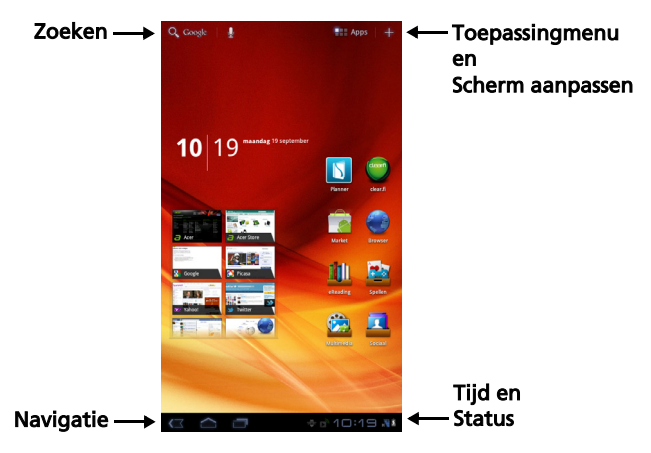

### Zoeken

Om te zoeken naar toepassingen, bestanden of naar informatie op het Internet, tikt u op het pictogram Google/Zoeken in de linkerbovenhoek.

Voer eenvoudig de tekst in die u wilt vinden. Tik op de pijl of op de toets Enter om op het Internet te zoeken of tik op één van de suggesties, toepassingen of bestanden die in de lijst worden weergegeven.

 $\bigcap$  ....... Opmerking: Om te kunnen zoeken of navigeren op het Internet, moet u verbonden zijn met een mobiel gegevens- (indien beschikbaar) of een draadloos netwerk. [Zie "Online gaan" op pagina 29.](#page-30-3)

#### Zoeken met spraak

Wanneer zoeken met spraak ingeschakeld is, tikt u op de microfoon en spreekt u uw zoekopdracht in. [Zie "Zoeken met spraak" op pagina 30.](#page-31-2)

#### Navigatie

Om door menu's en opties te bladeren, worden er in de linkerbenedenhoek drie (of meer) pictogrammen weergegeven.

#### Vorige

Tik op dit pictogram om terug te gaan naar de vorige pagina of om naar een hoger niveau in een menu te gaan. In sommige gevallen is dit pictogram wellicht vervangen door het pictogram verbergen (zoals wanneer het toetsenbord of de lijst met recente toepassingen wordt weergegeven).

#### Start

Tik op dit pictogram om direct naar het Beginscherm te gaan.

#### Recent

Tik op dit pictogram om recent geopende toepassingen te bekijken. Tik op een toepassing om die te openen of tik op een willekeurige plaats op het scherm om terug te keren naar het Beginscherm.

#### Instellingen

Dit pictogram wordt in sommige toepassingen weergegeven. Tik op dit pictogram om een lijst met opties te openen.

### Het uitgebreide Beginscherm

Het Beginscherm kan naar beide kanten van het oorspronkelijke Beginscherm worden uitgeklapt, zodat u meer ruimte heeft om widgets toe te voegen of snelkoppelingen te rangschikken. Bekijk het uitgebreide Beginscherm door met een vinger naar links of rechts te vegen.

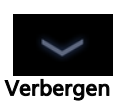

Vorige Start

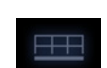

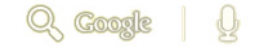

Er zijn in totaal vijf pagina's beschikbaar, twee links en twee rechts. Voor informatie over het veranderen of toevoegen van widgets aan de vensters, zie ["Het Beginscherm aanpassen" op pagina 20](#page-21-0).

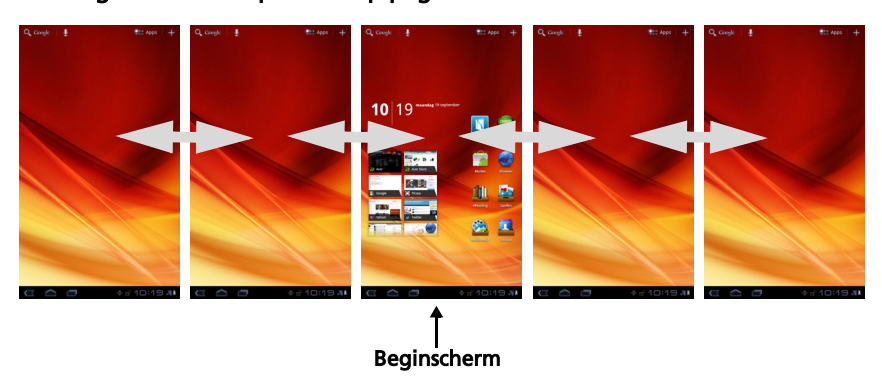

#### Het toepassingmenu

Het toepassingmenu geeft de toepassingen weer die geïnstalleerd staan op uw tablet.

Er zijn twee categorieën beschikbaar: Alle en Mijn apps. Alle geeft alle toepassingen weer die op de tablet geïnstalleerd staan; Mijn apps geeft de toepassingen weer die u hebt geïnstalleerd van de Android Market.

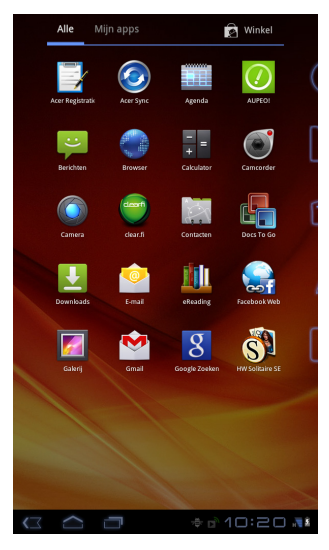

Opmerking: Alle afbeeldingen dienen alleen ter verwijzing. De toepassingen die geïnstalleerd staan op uw tablet kunnen afwijken van de toepassingen die getoond worden in de afbeeldingen.

De toepassingen worden weergegeven in alfabetische volgorde. Wanneer er meer toepassingen beschikbaar zijn, zal er aan de zijkant van de scherm een contour van de tweede pagina worden weergegeven. Veeg de contour naar het midden van het scherm om te schakelen tussen pagina's.

Tik op een pictogram en houd het vast om een snelkoppeling toe te voegen aan één van uw Beginschermen. Terwijl er een snelkoppeling geselecteerd is, worden er onder de lijst met toepassingen miniatuurweergaven van de Beginschermen weergegeven; sleep eenvoudig de snelkoppeling naar een scherm.

### Status- en meldingsgebied

Status- en meldingspictogrammen worden weergegeven in de rechterbenedenhoek van het scherm.

Dit gebied bevat diverse pictogrammen die u informeren over de status van de tablet. De pictogrammen aan de rechterzijde van de klok geven de status van verbindingen en de accu aan.

De linkerzijde van de klok geeft de pictogrammen van de gebeurtenismeldingen weer.

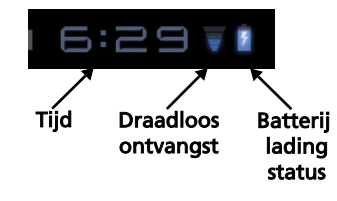

Tik op de statuspictogrammen om meer statusinformatie en een samenvatting van gebeurtenissen te zien.

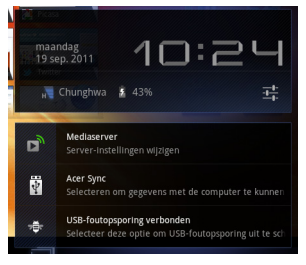

Tik nogmaals op het statusgebied om meer bedieningselementen te bekijken. Terwijl u een melding bekijkt, tikt u op de samenvatting om meer informatie te zien, wanneer die beschikbaar is. Sommige gebeurtenissamenvattingen hebben bedieningselementen, zoals mediabesturing wanneer er muziek speelt.

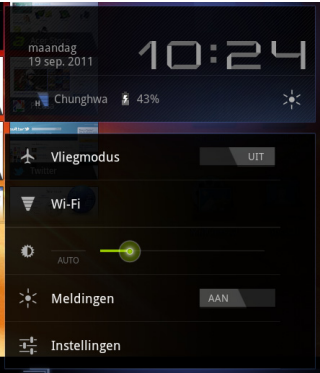

#### Status- en meldingspictogrammen

Pictogrammen verbindings- en batterijstatus

Opmerking: Netwerk-verbindingspictogrammen zijn blauw wanneer u een actieve Google-account hebt.

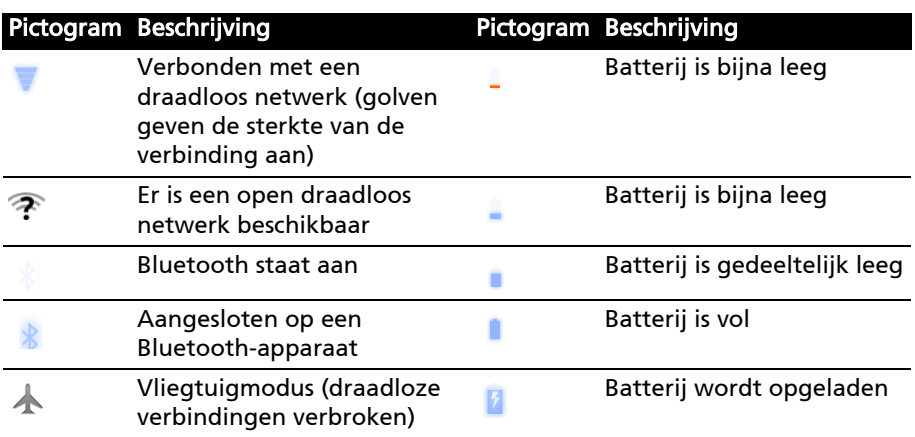

#### Meldingspictogrammen

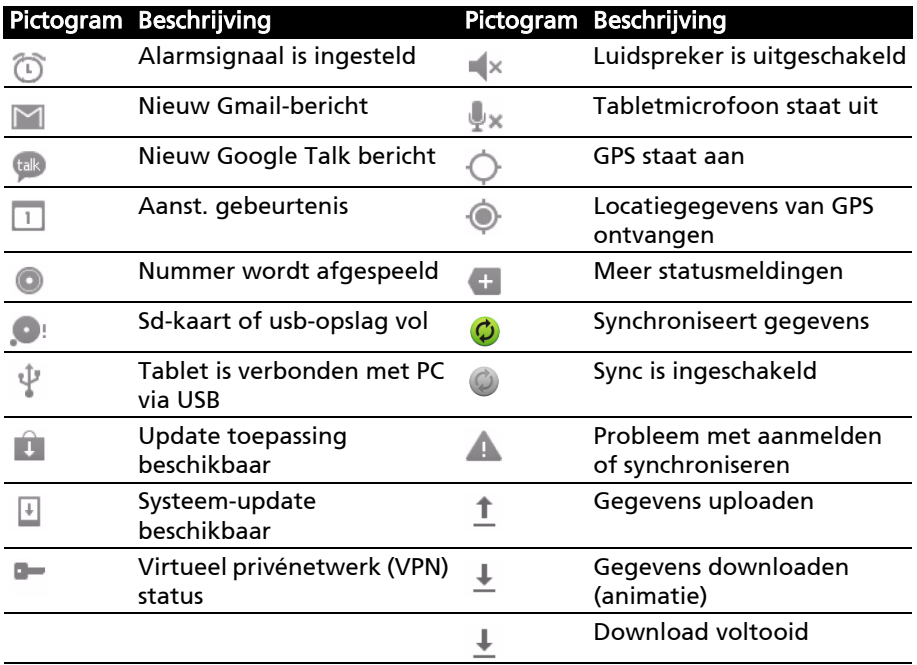

Statuspictogrammen (enkel voor Wi-Fi+3G-modellen)

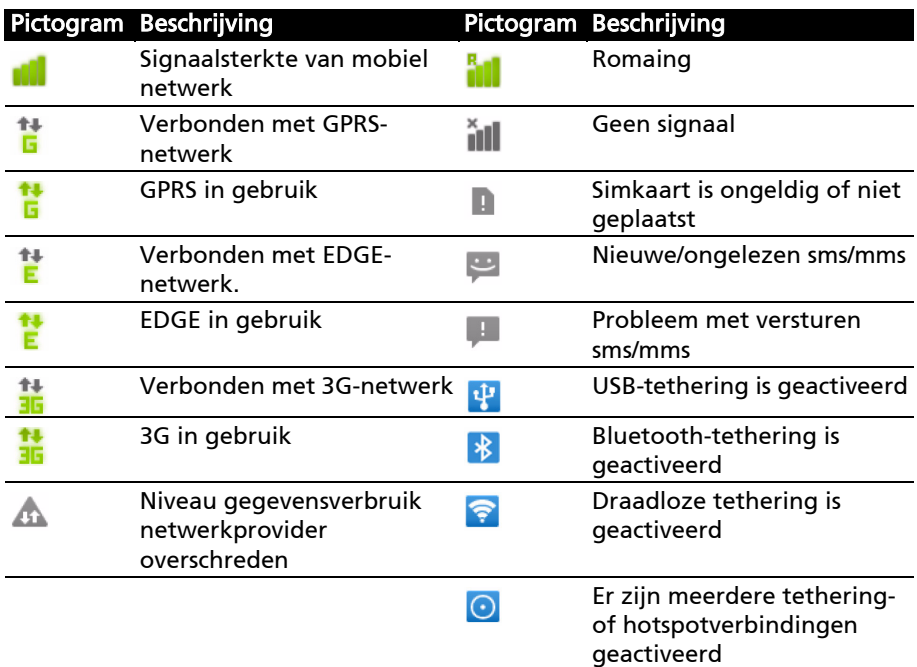

### <span id="page-21-0"></span>Het Beginscherm aanpassen

U kunt het Beginscherm aanpassen door snelkoppelingen van toepassingen of widgets toe te voegen of te verwijderen, of door de achtergrond te veranderen.

#### Snelkoppelingen of widgets toevoegen of verwijderen

Om snelkoppelingen of widgets toe te voegen, opent u Toevoegen aan beginscherm: tik op de (+) naast Apps in de rechterbovenhoek van het beginscherm. U kunt ook een andere plek op het beginscherm tikken en vasthouden.

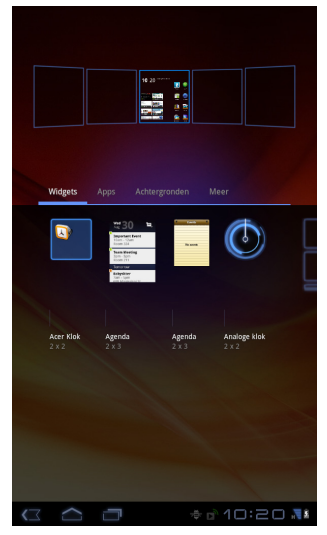

Tik op Widgets om de kleine toepassingen te zien die u kunt toevoegen aan het Beginscherm. Widgets zijn kleine toepassingen die voortdurend geüpdatete informatie weergeven of zijn snelkoppelingen naar toepassingen of speciale functies.

Tik op **Toepassingen** om een lijst met snelkoppelingen naar toepassingen en instellingen te openen, die u naar het Beginscherm kunt slepen.

Tik op Achtergronden om de huidige achtergrond te wijzigen. U kunt kiezen uit een aantal vooraf geformatteerde achtergronden, afbeeldingen die opgeslagen staan in de Galerie of Live achtergronden met bewegende of interactieve achtergronden.

Tik op Meer om pictogrammen, snelkoppelingen, 'groepen' contacten of koppelingen naar specifieke instellingen toe te voegen.

Om een item op het Beginscherm te verplaatsen, tikt u op het item en houdt het vast totdat het geselecteerd is. U kunt het item naar elke vrije zone op het scherm verslepen. Om het item naar een ander Beginscherm te verplaatsen, versleept u het naar de zijkant van het scherm; het Beginscherm zal overschakelen naar het scherm in die richting. Laat het item los wanneer het zich in de correcte positie bevindt.

Om een item van het Beginscherm te verwijderen, tikt u op het item en houdt het vast totdat de prullenbak in de rechterbovenhoek van het scherm verschijnt. Versleep het item nu eenvoudig naar de prullenbak.

#### Snelkoppelingen uit het toepassingmenu toevoegen

U kunt snelkoppelingen direct uit het Toepassingmenu toevoegen aan het Beginscherm. Open het toepassingmenu en tik op een pictogram en houdt het vast totdat er een afbeelding van de Beginschermen verschijnt. Sleep het pictogram naar een Beginscherm om een snelkoppeling te creëren.

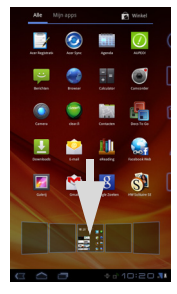

### <span id="page-22-0"></span>Het schermtoetsenbord

Als u op een tekstvak tikt of tekst invoert, verschijnt automatisch het schermtoetsenbord. Tik gewoon op de toetsen om tekst in te voeren.

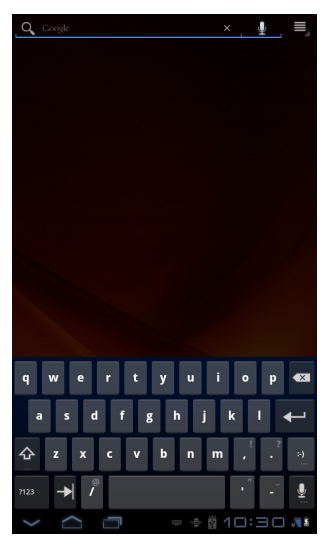

Tik op de knop ?123 voor getallen en speciale tekens, tik vervolgens op de toets Meer om meer opties te zien. Tik op een toets en houd die ingedrukt om andere tekens te selecteren (indien beschikbaar) zien, zoals letters met accenten.

De lay-out van het toetsenbord kan iets variëren, afhankelijk van de toepassing en de vereiste gegevens.

### De instellingen van het Android-toetsenbord wijzigen

Ô.

ļ

Om een andere taal voor het toetsenbord te gebruiken of om instellingen te wijzigen, tikt u op de toets Invoeropties en selecteert dan of Invoertalen of Instellingen Android-toetsenbord. Deze instellingen hebben een automatische correctiefunctie en toetsenbordgeluiden en – trillingen.

#### Tekstvoorspelling en automatische correctie

Het Android-toetsenbord kan zorgen voor voorspellende tekstinvoer. Terwijl u op de letters van het woord tikt, verschijnt een reeks met woorden die de ingedrukte letters aanvullen of een nabije treffer zijn met ruimte voor foute toetsaanslagen. De woordenlijst verandert met elke ingedrukte toets. Als het gewenste woord verschijnt, tikt u erop om het in de tekst te voegen.

Om tekstvoorspelling in of uit te schakelen op het Android-toetsenbord, tikt u op de toets Invoeropties en daarna op Instellingen Android-toetsenbord. Tik op Automatische correctie of Correctiesuggesties tonen en selecteer een van de opties.

#### Toetsenbord wijzigen

Om een ander type toetsenbord te gebruiken, tikt u op het pictogram Toetsenbord-status; daardoor zal er een menu geopend worden met de op uw tablet beschikbare tekst-invoermethoden. Tik op de gewenste invoermethode.

Er zijn meestal drie opties beschikbaar: twee types Android-toetsenborden (toetsenbord en spraak) en XT9 Tekst invoer.

#### XT9-tekstinvoer

Het XT9-toetsenbord is een alternatief voor het standaard Androidtoetsenbord.

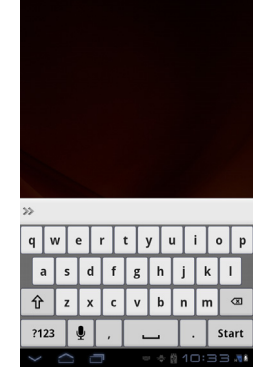

 $\mathcal{A}$ 

Tik op de knop ?123 voor getallen en speciale tekens, tik vervolgens op de toets ALT om meer opties te zien. Tik op een toets en houd die ingedrukt om andere tekens te selecteren (indien beschikbaar) zien, zoals letters met accenten.

Extra toetsen kunnen variëren, afhankelijk van de soort ingevoerde tekst. Er is bijvoorbeeld een toets met een smiley beschikbaar als een tekstbericht wordt ingevoerd. Net als de andere toetsen tikt u erop en houdt u die vast om te zien of er extra opties beschikbaar zijn.

#### **Teksthulp**

Het standaard XT9-toetsenbord bevat diverse functies die u helpen bij het invoeren van de correcte tekst. Om deze opties te gebruiken, tikt u op het pictogram Toetsenbord-status; daardoor zal er een menu geopend worden met de op uw tablet beschikbare tekst-invoermethoden. Tik op het instellingenpictogram naast het tekstvak voor de XT9-tekstinvoer.

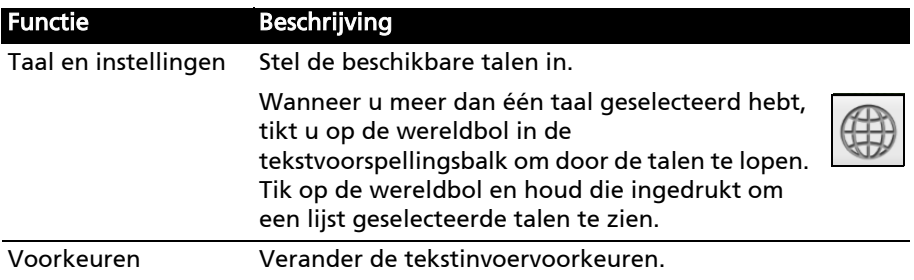

### <span id="page-24-0"></span>Tekst bewerken

In sommige toepassingen kunt u tekst selecteren en bewerken, zoals tekst die u hebt ingevoerd in een tekstveld. Geselecteerde tekst kan geknipt of gekopieerd worden en later in dezelfde of in een andere toepassing geplakt worden.

Opmerking: Bepaalde toepassingen ondersteunen mogelijk tekstselectie niet of ondersteunen die alleen in bepaalde zones. Andere toepassingen hebben gespecialiseerde opdrachten om tekst te selecteren die alleen beschikbaar zijn in die toepassing.

### Tekst selecteren

Om tekst te selecteren die u wilt knippen, kopiëren, verwijderen of vervangen:

1. Tik op de tekst die u wilt selecteren. Wanneer u deze tekst kunt selecteren, wordt er een cursor geplaatst onder de tekst.

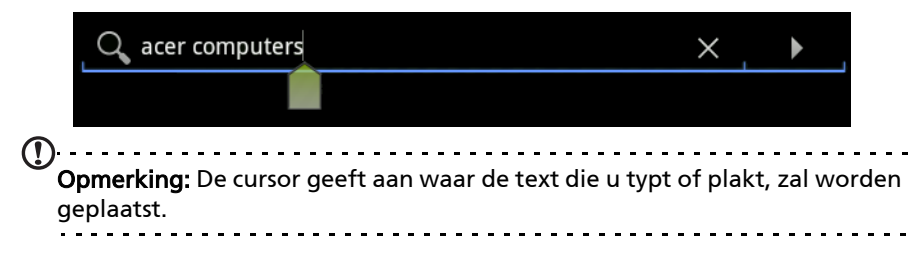

2. Tik op de tekst of het woord die/dat u wilt selecteren en houdt die/dat vast. De geselecteerde tekst is gemarkeerd met een tab aan elk einde van de selectie.

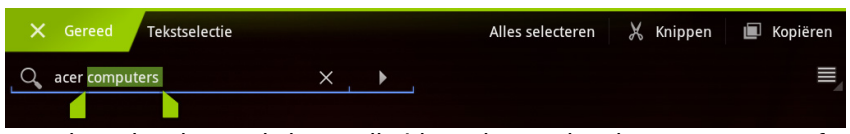

- 3. Versleep de tabs om de hoeveelheid geselecteerde tekst te vergroten of te verkleinen of tik op Alles selecteren.
- 4. Om de tekst te knippen of te kopiëren, tikt u of op de knop Knippen of op Kopiëren.

#### Tekst invoeren

Nieuwe tekst invoeren of tekst toevoegen die u heeft gekopieerd:

1. Tik op de tekst die u wilt selecteren. Wanneer u deze tekst kunt selecteren, wordt er een cursor geplaatst onder de tekst.

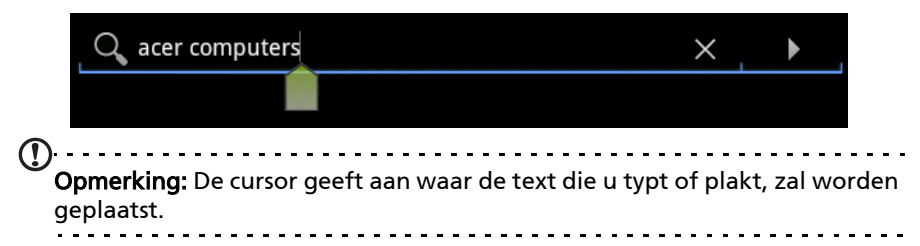

2. Wanneer de cursor niet in de gewenste positie staat, sleep die dan gewoon naar de correcte positie.

Wanneer u voorafgaand tekst gekopieerd hebt (zie beneden), zal er net boven de cursor een knop verschijnen om te Plakken. Tik op de knop om de tekst te plakken.

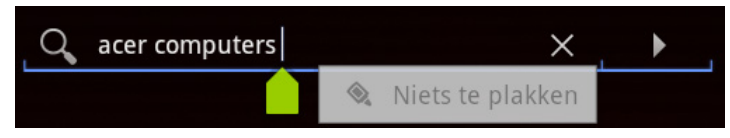

- 3. De tekst wijzigen: Tekst invoeren, plakken of verwijderen.
- 4. Tik op Enter op het toetsenbord of tik op de knop Toetsenbord sluiten.

## <span id="page-26-0"></span>Apparaten aansluiten op uw tablet

### <span id="page-26-1"></span>Op netstroom aansluiten

#### <span id="page-26-3"></span>[Zie "De tablet opladen" op pagina 11.](#page-12-3)

### <span id="page-26-2"></span>Een micro-sd-kaart plaatsen (optioneel)

U kunt een microSD-kaart plaatsen om de opslagruimte van het apparaat te vergroten.

- Opmerking: Uw tablet ondersteunt alleen micro-sd-kaarten die de bestandssystemen FAT of FAT32 gebruiken.
- 1. Open het klepje van de kaartsleuf.
- 2. Plaats de microSD-kaart zoals is aangegeven. Zorg dat de micro-sd-kaart volledig in de kaartsleuf is geplaatst.
- 3. Plaats opnieuw het klepje van de kaartsleuf.

Controleer de capaciteit van de kaart in het gedeelte Externe sd-kaart van Apps > Instellingen > Opslag.

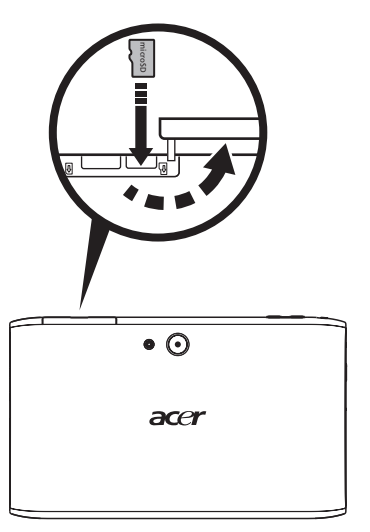

#### Bestanden overzetten van een micro-sd-kaart naar uw PC

Verwijder de kaart uit de tablet en gebruik een kaartlezer of een usb-adapter om de kaart te openen als een extern opslagapparaat.

. . . . . . . . . . . . . . . . . . Opmerking: Controleer of uw tablet de micro-sd-kaart niet in gebruik heeft, wanneer u die uit de tablet verwijdert. Wees voorzichtig bij het verwijderen van de kaart, omdat de sleuf beschikt over een veer.

## <span id="page-27-0"></span>Als USB-opslagapparaat aansluiten op een PC

Download en installeer het nieuwste usb-stuurprogramma op de computer voordat u de tablet aansluit op de computer. Ga naar www.acer.com voor de nieuwste stuurprogramma's: Selecteer Ondersteuning, Download, Tablet. Selecteer het model van uw tablet en daarna het tabblad Stuurprogramma, selecteer USB en accepteer de download.

Daarmee kunt u uw persoonlijke gegevens overzetten van en naar uw PC met behulp van de verkenner van uw PC.

Steek de mini-usb-stekker in uw tablet en steek het andere uiteinde van de usb-kabel in een usb-poort op uw PC.

Na een ogenblik wachten zal het interne geheugen van de tablet

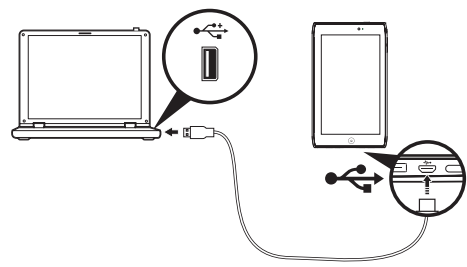

zichtbaar worden als extern station in de verkenner van de PC.

### <span id="page-27-1"></span>Een Bluetooth-apparaat aansluiten

Alleen A2DP-stereoheadsets (zonder microfoon) worden ondersteund. Controleer op updates voor de software van uw tablet om ondersteuning toe te voegen voor extra Bluetooth-apparaten.

Voor alle Bluetooth-instellingen tikt u op Apps > Instellingen > Draadloos en netwerken > Bluetooth- instellingen.

Tik op Apparaten in de buurt zoeken om beschikbare apparaten te zoeken.

. . . . . . . . . . . . . . Opmerking: Controleer op updates voor de software van uw tablet die wellicht ondersteuning toevoegt voor extra Bluetooth-apparaten. Zie "Het [besturingssysteem van uw tablet updaten" op pagina 60.](#page-61-3)

### <span id="page-28-0"></span>Een televisie met HDMI aansluiten

Sluit een micro-HDMI-kabel (type D) aan op uw tablet en steek daarna het andere uiteinde van de kabel in een TV of monitor met een HDMI-poort.

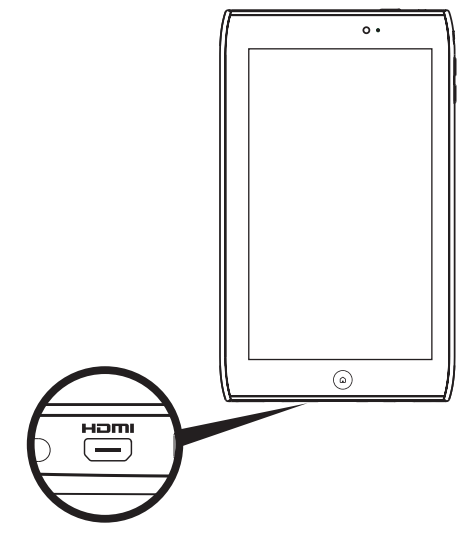

#### Opmerking: Wanneer u de micro-HDMI-poort gebruikt om de tablet aan te sluiten op een extern apparaat, dan zal het scherm van de tablet naar de liggende positie overschakelen om de beeldverhouding van het externe apparaat na te bootsen.

### <span id="page-28-1"></span>Aansluiten op het dockingstation (optioneel)

U kunt uw tablet bevestigen op het optionele dockingstation, waarmee u op eenvoudige wijze de batterij met een enkele aansluiting kunt opladen.

Het dockingstation heeft extra poorten ter vervanging van de in uw tablet ingebouwde poorten wanneer deze in het dockingstation geplaatst is. Controleer de specificaties van het dockingstation om te zien welke functies deze precies heeft.

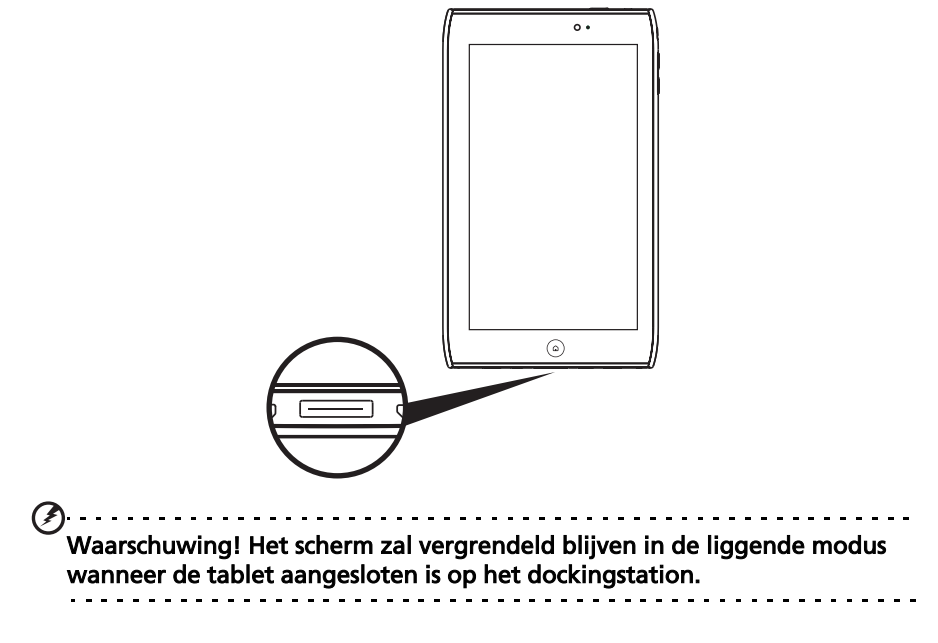

## <span id="page-30-3"></span><span id="page-30-0"></span>Online gaan

### <span id="page-30-1"></span>Wi-Fi-verbindingen beheren

Wanneer u zich niet bij de eerste opstart van uw tablet heeft verbonden met een Wi-fi-netwerk of u zich wilt verbinden met een nieuw netwerk, klikt u op Apps > Instellingen > Draadloos en netwerken > Wi-fi-instellingen om uw verbindingsinstellingen te beheren. U kunt ook tikken op het Wi-Fistatuspictogram in de rechterbenedenhoek van het scherm.

Wanneer Wi-Fi niet ingeschakeld is, tikt u op Wi-Fi inschakelen en wacht u tot uw tablet netwerken in de buurt detecteert. Tik op de naam van uw netwerk en voer een beveiligingswachtwoord in, wanneer dat nodig is.

### <span id="page-30-2"></span>Internet verkennen

Om te kunnen internetten met de tablet moet u verbonden zijn met een netwerk dat verbinding heeft met het Internet.

#### De browser gebruiken

Om met internetten te beginnen, tikt u op een bladwijzer in de bladwijzerwidget in het Beginscherm of opent u het Toepassingmenu en selecteert Browser. Om een nieuw website-adres te openen, tikt u op het adresvak bovenin de pagina. Voer het adres in met het toetsenbord en tik op Enter of op de pijl Gaan.

Bekijk de browsergeschiedenis, bladwijzers of regelmatig bezochte websites door de browser te openen en op het bladwijzerpictogram in de rechterbovenhoek te tikken.

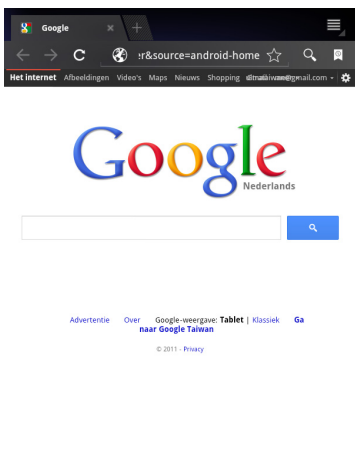

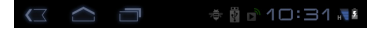

U kunt meerdere tabbladen openen. Wanneer er een pagina open is, drukt u op de kleine tab met een (+). Tik eenvoudig op een van de tabbladen boven in het scherm om tussen pagina's te schakelen.

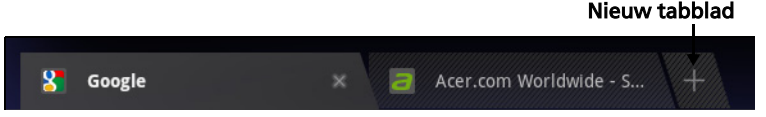

Beweeg twee vingers naar elkaar of uit elkaar om in of uit te zoomen op pagina's. Houd ingedrukt op een item op een pagina om een contextmenu te openen.

#### <span id="page-31-2"></span>Zoeken met spraak

Met spraakacties kunt u e-mails verzenden, routebeschrijvingen naar locaties zoeken, zoeken op internet en zelfs uzelf met uw stem notities toesturen. Tik op de microfoon in het Beginscherm of open Zoeken met spraak in het tabblad toepassingen. Wanneer de aanwijzing Nu spreken wordt weergegeven, spreekt u uw opdracht of vraag in.

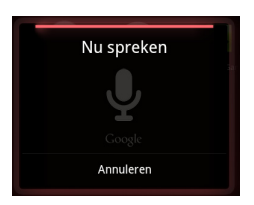

. . . . . . . . . . . . . . . . . . . Opmerking: Zoeken met spraak is uitsluitend in bepaalde regio's beschikbaar.

### <span id="page-31-0"></span>Gmail (Google mail) instellen

- 1. Controleer of uw tablet aangesloten is op het internet.
- 2. Tik in het Toepassingenmenu op Gmail.

Als nog geen adres en wachtwoord van het Google-account is ingevoerd toen de tablet voor het eerst werd gestart, volgt u de instructies.

Opmerking: U moet een Google-account activeren om Gmail te kunnen gebruiken.

### <span id="page-31-1"></span>Een e-mail schrijven

- 1. Controleer of uw tablet aangesloten is op het internet.
- 2. Open het toepassingmenu en tik op Gmail.
- 3. Druk op Menu en vervolgens op Opstellen.
- 4. Voer het e-mailadres van de ontvanger in, het onderwerp en het bericht zelf.
- 5. Als het bericht klaar is, tikt u op Verzenden.

## <span id="page-32-0"></span>Een e-mailtoepassing instellen

Met de e-mailtoepassing kunt u e-mail van de meeste populaire emailaanbieders openen. De meeste accounts kunnen in twee stappen worden ingesteld. Open het toepassingmenu en tik vervolgens op E-mail om een e-mailaccount in te stellen.

Indien nodig voert u uw e-mailadres in en tikt u op Handmatig instellen om deze parameters handmatig in te stellen. Tik op Volgende om de instellingen te voltooien.

Met het gecombineerde postvak IN van de tablet kunt u e-mails van verschillende accounts in één postvak IN lezen.

### <span id="page-32-1"></span>Online toepassingen

De tablet bevat een aantal vooraf geïnstalleerde toepassingen. Voor veel van deze toepassingen is een verbinding met het Internet noodzakelijk.

Deze toepassingen kunnen zijn:

- Acer Sync: Synchroniseert gegevens tussen de tablet, computer en de servers van Google.
- Acer Planner: Bekijk op één plek uw e-mails, agendapunten en memo's.
- SocialJogger: Bekijk op één plek de updates in uw sociale netwerken.
- Maps: Eenvoudig te volgen routebeschrijving van Google Maps.
- Talk\*: Praat met vrienden met tekst, geluid en video.
- Navigation\*: Stap-voor-stap navigatie met actuele verkeersinfo, diverse zichtbare lagen en tekst-naar-spraak, dit alles brengt u naar uw plek van bestemming.
- Latitude: Bekijk op Google Maps waar uw vrienden zijn.
- Places: Bekijk interessante plekken en winkels in de buurt op Google Maps.
- YouTube\*: Bekijk de meest bekeken en meest besproken videoclips op YouTube.
- Boeken: Download van aanbevolen boekwinkels.
- MusicA: Laat uw tablet luisteren naar muziek en open de database van MusicA om de titel van het nummer en de artiest te vinden.

\* Opmerking: De geïnstalleerde toepassingen kunnen per regio verschillen.

### Acer Sync

Met Acer Sync kunt u contacten, agenda, foto's en videoclips synchroniseren tussen tablet, computer en gerelateerde Google-diensten.

#### Acer Sync op uw computer instellen

Acer Sync moet op uw computer geïnstalleerd staan voordat u het kunt gebruiken. Volg de onderstaande stappen om Acer Sync op uw computer te installeren.

- 1. Ga vanaf uw computer naar http://support.acer.com en selecteer uw apparaat.
- 2. Download vanaf de helpagina de Acer Sync toepassing en voer die u op uw computer uit.
- 3. Volg de instructies op uw computerscherm om Acer Sync te configureren en start de synchronisatie.

#### Acer Sync op uw tablet configureren

- 1. Tik op Apps > Acer Sync.
- 2. Tik op het instellingenpictogram in de rechterbovenhoek.
- 3. Kies Instellingen in het menu.

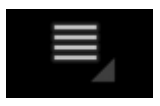

#### Acer Planner

Acer Planner helpt u om gebeurtenissen en werk efficiënt te beheren.

Tik op Planner.

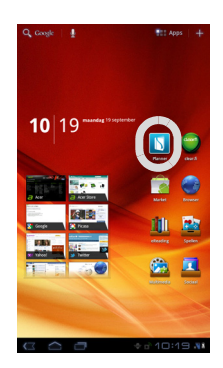

Acer Planner zal automatisch een koppeling maken met de e-mailaccount, die kan worden ingesteld via de e-mailtoepassing. [Zie "Een e-mailtoepassing](#page-32-0)  [instellen" op pagina 31.](#page-32-0)

In de Acer Planner zult u vier tabbladen zien: Vandaag, Agenda, Notitie en Prioriteit.

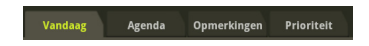

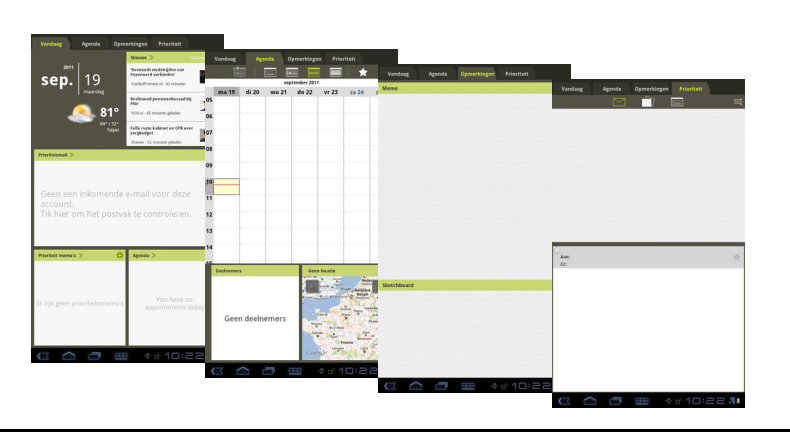

#### Planner Vandaag

Tik op het tabblad Vandaag om een overzicht te bekijken van uw prioriteitsmail, prioriteitsmemo's, het lokale weer, uw agenda voor de actuele dag en het actuele nieuws van de dag.

Tik op een item om de details ervan te bekijken. U kunt eveneens tikken op de (+) rechts naast Prioriteitsmemo's of Agenda om een item toevoegen.

#### Planner Agenda

Tik op het tabblad Agenda om toegang te krijgen tot uw agenda.

Boven in het scherm van Agenda kunt u klikken op de verschillende pictogrammen om het overzicht te veranderen in: per uur, per dag, per week of per maand.

Het frame onder in het Agendascherm kan met een aanraakbeweging naar links of naar rechts worden gescrold om deelnemers, locatie, memo's, korte beschrijvingen en gekoppelde e-mail weer te geven, die geassocieerd zijn aan het agenda-item.

Om een nieuw agenda-item toe te voegen, tikt u op de (+) in de rechterbovenhoek.

#### Planner Notitie

Tik op het tabblad **Notitie** om toegang te krijgen tot uw memo's en korte beschrijvingen.

Tik op een memo of korte beschrijving om deze te vergroten of te bewerken. Om een nieuwe memo of korte beschrijving toe te voegen, tikt u op de (+) naast het desbetreffende item.

#### Planner Prioriteit

Tik op het tabblad **Prioriteit** om toegang te krijgen tot een overzicht van uw e-mails, memo's en agenda-items die prioriteit hebben.

#### SocialJogger

SocialJogger combineert op één plek de updates in uw sociaal netwerk, zodat u snel kunt volgen wat uw vrienden op diverse platformen bezighoudt.

Tik in het toepassingmenu op SocialJogger om het programma te starten.

Kies Aanmelden om de accountgegevens in te voeren. Druk op Starten als u klaar bent.

Draai de schijf, aan de rechterzijde, omhoog en omlaag om door de statusupdates te bladeren.

Tik op een status om meer details te zien en een opmerking te maken.

Tik bovenaan op de pijltoetsen links en rechts om door de categorieën te bladeren: Mijn pagina's, Foto's, Koppelingen en eventueel toegevoegde pagina's.

Tik op **Menu** om de accountinstellingen te openen, de pagina te vernieuwen, automatisch af te spelen en om aangepaste pagina's toe te voegen of te verwijderen.

### Adobe Flash Player

Adobe Flash Player is niet geïnstalleerd op uw tablet. Wanneer u Flash-content wilt gebruiken op uw browser, kunt u gaan naar Android Market (zie onderstaand) om gemakkelijk Adobe Flash Player te downloaden en te installeren.

### Android Market

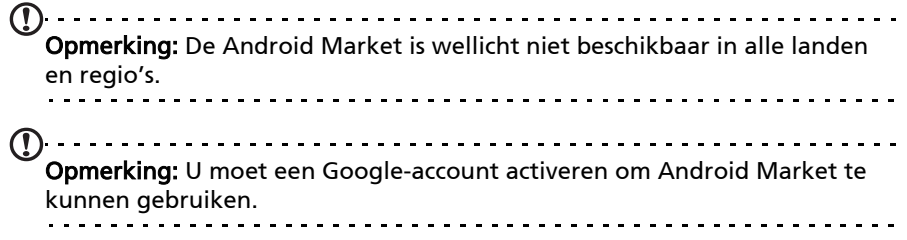

Tik op Market in het beginscherm of het toepassingmenu om Android Market te openen. Hier kunt u diverse extra programma's en toepassingen verkrijgen om de functionaliteit van de tablet te verbeteren.

U kunt ook op het Internet zoeken naar boeken die u kunt lezen met Books of een andere leestoepassing.

De eerste keer dat u Android Market opent, dient u de Gebruiksvoorwaarden te lezen en accepteren.

U kunt door de market bladeren op categorie of op het zoekpictogram tikken om een specifieke toepassing te zoeken.

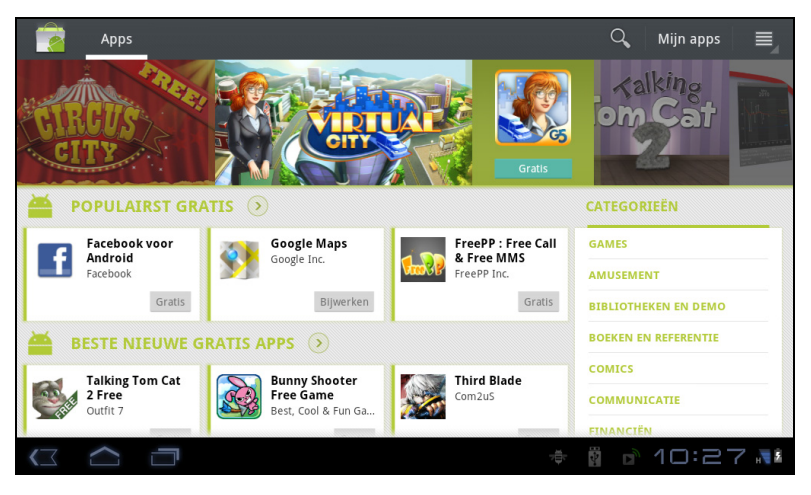
Zodra een toepassing is geselecteerd, tikt u op DOWNLOAD om de toepassing te downloaden en te installeren. U wordt verteld welke diensten (contactinformatie, draadloze toegang, GPS, etc.) de toepassing nodig heeft om correct te kunnen functioneren. Wanneer geen van deze diensten er ongewoon uitziet, tikt u op OK om verder te gaan met de installatie.

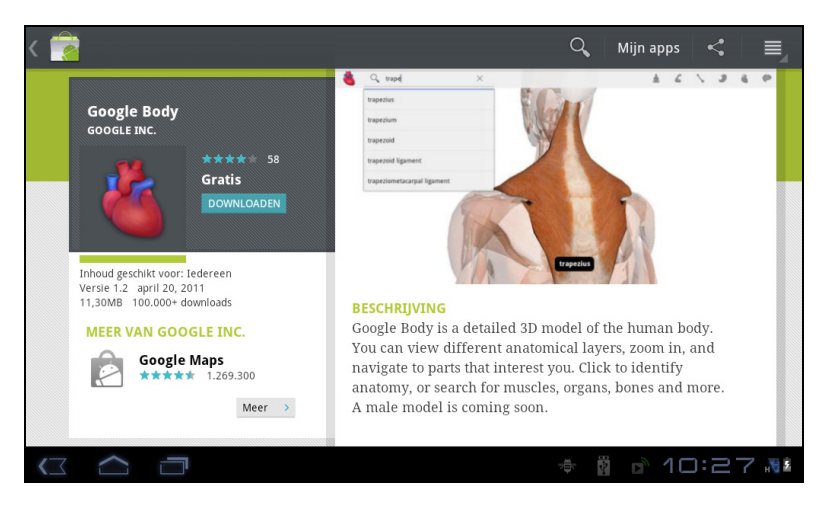

U kunt de voortgang van de download bijhouden in het statusgebied.

. . . . . . . Belangrijk: Voor enkele toepassingen moet eventueel worden betaald voordat u ze kunt downloaden. U hebt een Google Checkout-account nodig om voor deze toepassingen te kunnen betalen.

### Gedownloade toepassingen gebruiken

Nadat u een toepassing gedownload en geïnstalleerd hebt, kunt u die terugvinden in de secties Mijn apps of Alles in het Toepassingmenu.

Sommige toepassingen plaatsen ook een widget of alleen maar een widget (en geen pictogram van de toepassing). Widgets kunnen worden gevonden in de sectie Widgets wanneer u uw Beginscherm aanpast. [Zie "Het Beginscherm](#page-21-0)  [aanpassen" op pagina](#page-21-0) 20.

#### Gedownloade toepassingen verwijderen

Zodra een toepassing is gedownload en geïnstalleerd, kunt u de toepassing verwijderen door het pictogram van de toepassing ingedrukt te houden en het naar de prullenbak rechtsboven in het scherm te slepen.

Of ga naar Instellingen in het toepassingmenu en kies Toepassingen > Toepassingen beheren. Tik op de toepassing die u wilt verwijderen, tik op Verwijderen en bevestig de verwijdering.

### Google Talk

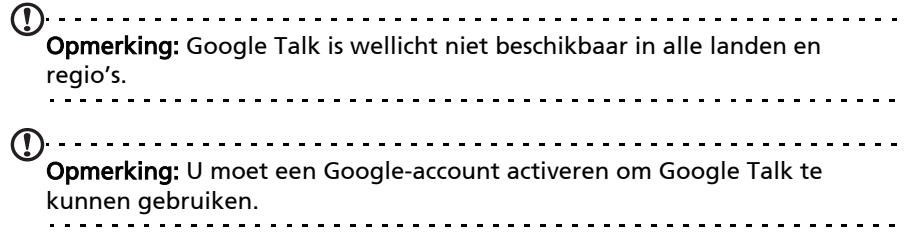

Tik op Talk in het toepassingmenu om Google Talk te openen. Hier kunt u een lijst zien met uw contacten die verbonden zijn met de diensten van Google Talk. Tik op een contact om een chatsessie te openen. Nadat u verbonden bent, kunt u een videogesprek openen.

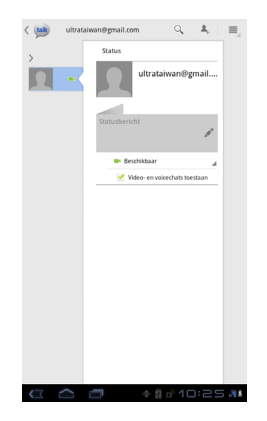

Gebruik de naar voren gerichte camera zodat de persoon waarmee u praat u kan zien en u die persoon op het scherm kunt zien; houd uw tablet in verticale positie om de camerapositie te verbeteren.

#### Boeken

Met de toepassing Books kunt u boeken kopen, opslaan en lezen op uw tablet. Tik op de snelkoppeling **Books** in het Toepassingmenu of in de eReadinginhoudsmap om de toepassing Books te openen.

### Uw boeken bekijken

Alle boeken die opgeslagen staan op uw tablet kunnen worden bekeken in het hoofdscherm van de toepassing Books. Wanneer u veel boeken hebt, moet u het scherm naar links vegen om ze te zien.

Om een boek te openen, tikt u er gewoon op. Draai uw tablet in de beste hoek om het boek te lezen.

#### Boeken toevoegen

Kunt ofwel boeken toevoegen die al in uw bezit zijn of nieuwe boeken direct naar uw tablet downloaden.

Om een boek te downloaden, klikt u op het pictogram Winkel in de rechterbovenhoek van het scherm. Er zal in uw webbrowser een nieuw venster open gaan van de Google e-bookstore.

Om boeken toe te voegen die u al in bezit hebt, zie ["Bestanden overzetten van](#page-26-0)  [een micro-sd-kaart naar uw PC" op pagina 25](#page-26-0) of ["Als USB-opslagapparaat](#page-27-0)  [aansluiten op een PC" op pagina 26](#page-27-0).

#### Een boek lezen

Veeg eenvoudig over een pagina om om te slaan. Meer opties, zoals een boek zoeken of naar een ander hoofdstuk springen, zijn beschikbaar door te klikken op het desbetreffende pictogram in de rechterbovenhoek van het scherm.

Uw tablet beschikt over inhoudsmappen waarmee u op eenvoudige wijze uw favoriete toepassingen kunt organiseren en die snel kunt openen.

Kies een van de vier categorieën in het Beginscherm of toepassingmenu: eReading, Games, Multimedia of Sociaal.

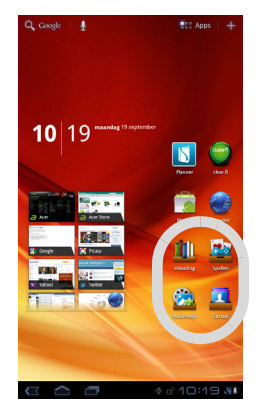

Tik op de snelkoppeling om het scherm te openen die de toepassingen van die categorie bevat.

# Inhoudsmappen gebruiken

Elke categorie bevat al snelkoppelingen naar essentiële toepassingen. Tik eenvoudig op de snelkoppeling om de toepassing te openen. De schappen aan de onderzijde van het scherm bevatten wellicht koppelingen naar portals via welke u verwante toepassingen kunt downloaden van betrouwbare uitgevers.

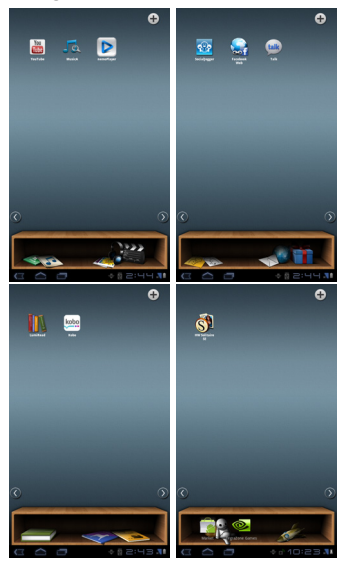

### Een inhoudsmap selecteren

De map-snelkoppelingen in het Beginscherm of in het toepassingmenu geven u direct toegang tot alle vier categorieën. Wanneer u een categorie geopend hebt, kunt u eenvoudig naar een andere categorie gaan door naar links of naar rechts over het scherm te vegen.

#### Toevoegen

U kunt aan elke inhoudsmap toepassingen toevoegen. Tik op (+) in de rechterbovenhoek en selecteer één of meerdere toepassingen uit de lijst. Tik op OK om snelkoppelingen voor de geselecteerde toepassingen toe te voegen.

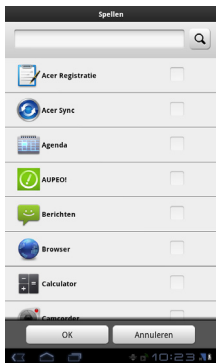

U kunt maximaal twintig snelkoppelingen op één enkel scherm weergeven. Wanneer u meer dan twintig snelkoppelingen toevoegt, veeg dan omhoog over het scherm om de extra snelkoppelingen weer te geven.

### Verplaatsen of verwijderen

Tik op een item en houd het vast om het te selecteren. Versleep het naar een nieuwe positie om de volgorde te veranderen of naar de prullenbak in de rechterbovenhoek om de snelkoppeling van het scherm te verwijderen.

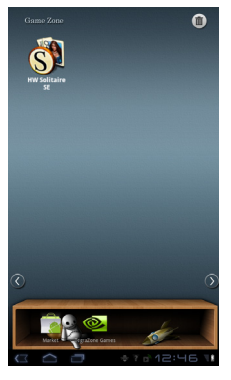

. . . . . . . Opmerking: Sommige vooraf geïnstalleerde toepassingen kunnen wellicht niet verwijderd worden.

# Afspelen van multimedia

De tablet wordt geleverd met diverse programma's waardoor u van diverse multimedia kunt genieten.

### Muziek

Gebruik Muziek om te luisteren naar muziek of andere audiobestanden die u vanaf uw computer downloadt of kopieert.

Tik op Apps > Muziek om de toepassing te openen.

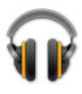

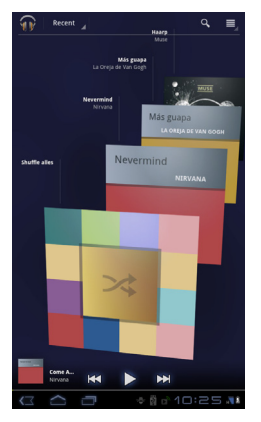

Tik op de tab Alles willekeurig afspelen om een willekeurige selectie af te spelen of loop met een veegbeweging door de albums en tik erop om een lijst met nummers weer te geven. Tik op het afspeelsymbool of op een nummer om het afspelen te beginnen. Tik op het Muziekpictogram om terug te keren naar de vorige weergave.

Om de wijze waarop uw muziek wordt weergegeven te veranderen, tikt u op de pijl naast Nieuw en recent.

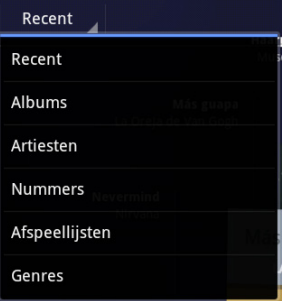

Afhankelijk van de selectie, wordt uw muziekbibliotheek gegeven als een vlak met albumhoezen of een lijst met nummers.

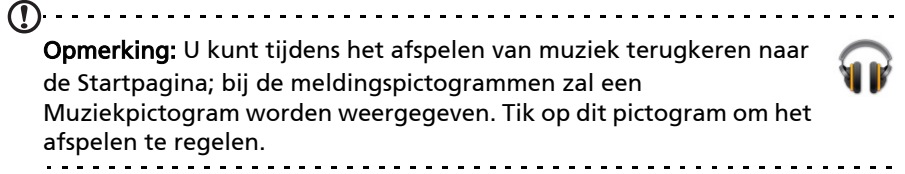

### Acer clear.fi

clear.fi automatically connects all of the devices on your home network (your smartphone, notebook, all-in-one PC, HD media player, home storage, etc.) and gathers media files from those devices, then categorizes them as Videos, Photos, or Music. zzz This lets you easily manage, store, share and enjoy your media from any device, in any room, at home. In addition, you can connect to your Facebook, Flickr and YouTube accounts via clear.fi to check out photos and videos, as well as publish your own media to those sites.

Opmerking: To use clear.fi, your devices need be on the same network (wired or wireless) with clear.fi-installed software. Opmerking: When using an external USB storage device to access media files, the device may not be recognized for a few minutes.

Tap clear.fi.

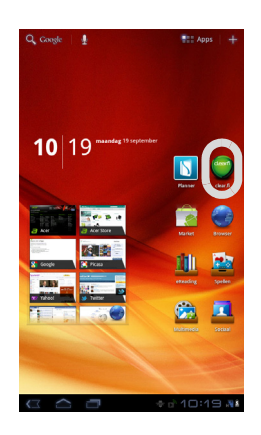

Acer clear.fi will automatically detect devices that are connected to the network and are also running Acer clear.fi. These devices are displayed at the bottom of the screen, with your tablet as the default device on the leftmost side. Tik op een van de verbonden apparaten en tik dan op Foto, Video of Muziek om de mediabestanden op dat verbonden apparaat te verkenner.

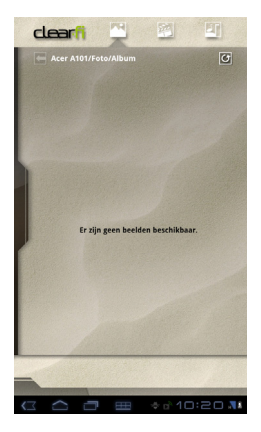

Drag the bar to the left for more viewing options.

#### clear.fi foto's

Tik op het fotoalbum om de miniaturen weer te geven. Tik op een album of fotominiatuur en houd vast om het menupaneel weer te geven.

U kunt alle foto's van de verbonden apparaten weergeven en opslaan. Tap and hold a photo thumbnail, then tap and hold any of the connected devices showing an arrow. Selecteer Afspelen of Opslaan.

To upload a photo to Facebook, or Flickr via Acer Photo Uploader, or to paired devices using Bluetooth, tap and hold a photo thumbnail, then tap Share.

#### clear.fi video's

Tik op een map in Collectie om de miniaturen weer te geven. Tik op een map of videominiatuur en houd vast om het menupaneel weer te geven.

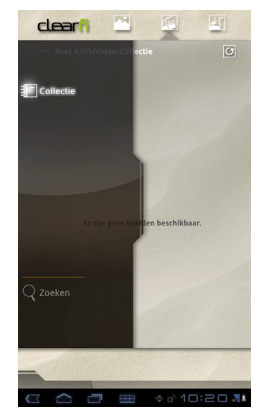

U kunt video's van de verbonden apparaten afspelen en opslaan. Tap and hold a video thumbnail, then tap and hold any of the connected devices showing an arrow. Selecteer Afspelen of Opslaan.

### Opmerking: The Acer clear.fi video player only plays MP4 files. Controleer op updates voor de software van uw tablet die mogelijk extra ondersteuning bieden voor andere videoformaten. [Zie "Het](#page-61-0)  [besturingssysteem van uw tablet updaten" op pagina 60.](#page-61-0)

Om bijvoorbeeld videobestanden te verzenden naar gekoppelde apparaten met gebruik van Bluetooth of naar YouTube, tikt u op een fotominiatuur en houdt die vast en tikt van op Delen.

#### clear.fi muziek

Tik op een map om de audiobestanden weer te geven. Tik op een map of audiobestand en houd vast om het menupaneel weer te geven.

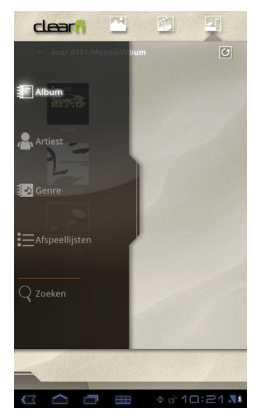

U kunt alle audiobestanden van de verbonden apparaten beluisteren en opslaan. Tap and hold an audio thumbnail, then tap and hold any of the connected devices showing an arrow. Selecteer Afspelen of Opslaan.

To send audio files as an email attachment using Google Mail, or to paired devices using Bluetooth, tap and hold a photo thumbnail, then tap Share.

#### Sharing media content with clear.fi

To choose which media content will be shared from your tablet you will need to modify the Media Server settings, [Zie "Media Server" op pagina 44.](#page-45-0)

. . . . . . . . . . . . . . . .  $(1)$ Opmerking: Acer clear.fi follows the DLNA 1.5 standard to communicate with other media devices, so it can work with devices that are also DLNA 1.5 certified, regardless of brand.

#### nemoPlayer

Open nemoPlayer from the Application menu to play media you have stored on your tablet.

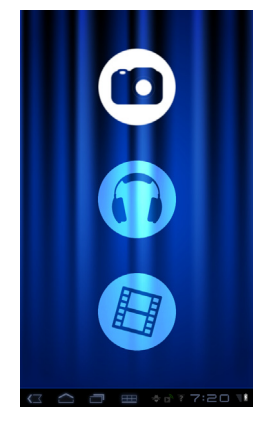

Met nemoPlayer kunt u naar muziek luisteren, videoclips afspelen en foto's bekijken in alle indelingen die worden ondersteund door uw tablet. [Zie](#page-65-0)  ["Multimedia" op pagina 64.](#page-65-0)

# <span id="page-45-0"></span>Media Server

De tablet kan functioneren als een digitale mediaserver met UPnP-technologie. Dit betekent dat u met de tablet mediagegevens naar andere home entertainment toestellen met ondersteuning voor UPnP in een draadloos netwerk kunt sturen.

To set up the media server, open the application menu and tap Media Server.

U dient Gegevens delen in te schakelen voordat u de dienst kunt gebruiken.

U kunt kiezen uit het delen van Video, Foto of Muziek. Tik op een categorie om te bepalen welke bestanden gedeeld worden.

# Dolby Mobile

Ga naar het toepassingmenu en tik op Instellingen > Dolby Mobile om de instellingen van Dolby Mobile te openen. Hier kunt u Dolby Mobile in- of uitschakelen, de hoge tonen aanpassen, natuurlijke bastonen, muziek-eq en video-eq instellen.

De tablet bevat een telefoonboek waarvan u contacten in het interne geheugen, op de simkaart of in uw Google-account kunt opslaan.

Tik op Contacten in het toepassingmenu om uw contacten te bekijken.

Wanneer u geen contacten opgeslagen hebt op uw tablet, kunt u synchroniseren met de contacten van uw Google-account, contacten importeren van een contactgegevensbestand (vCard of csv) of een nieuw contact toevoegen.

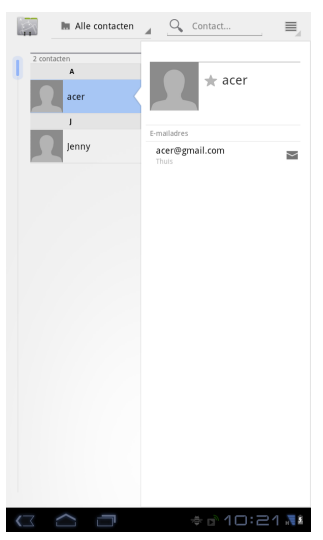

Wanneer u een Google-account hebt geactiveerd met contacten, dan zullen uw contacten automatisch gesynchroniseerd worden. [Zie "Synchronisatie" op](#page-59-0)  [pagina 58.](#page-59-0)

### Contacten importeren

Tik op de Menuknop en kies Importeren/exporteren. Tik op de optie die beschrijft waar uw contacten opgeslagen staan. Wanneer u de contacten gevonden hebt, bevestigt u de import van de contacten in een nieuwe groep.

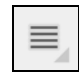

### Een nieuw contact toevoegen

Tik op **Nieuw** om een nieuw contact toe te voegen. Er zal u gevraagd worden welke account u wilt gebruiken om het contact in op te slaan. Wanneer u de naam van uw tablet selecteert, zal het worden opgeslagen in het interne geheugen van de tablet en niet gesynchroniseerd worden met andere accounts.

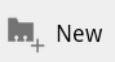

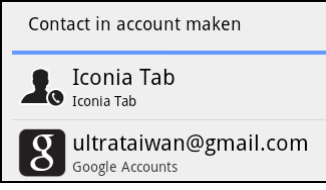

U kunt nu het nieuw ingevoerde contact bewerken.

### Een contact bewerken

Wanneer u een nieuw of bestaand contact geopend hebt, kunt u informatie over dat contact invoeren:

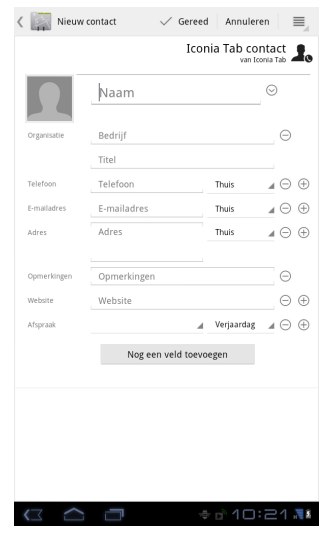

Tik eenvoudig op een tekstvak en voer de gewenste informatie in. Klik op de pijl naast het naamvak om de opties te bekijken, zoals het toevoegen van een titel of een fonetische naam.

Om meerdere gegevens in te voeren, zoals verschillende gegevens voor mobiele telefoonnummers en telefoonnummers thuis, tikt u op (+) om een tweede invoervak te creëren. Tik op het minteken om een invoer te verwijderen.

Tik op Een veld toevoegen voor meer categorieën.

Ken een afbeelding toe aan een contact door op de omtrek te tikken en kies een afbeelding uit de fotogalerie van de tablet (kies Galerie indien nodig). U kunt ook een nieuwe foto maken en het formaat aanpassen.

Tik op Gereed om te voltooien en op te slaan.

Tip: Stel elk telefoonnummer in op het correcte netwerktype, omdat hierdoor bepaalde functies kunnen worden bepaald. Bepaalde toepassingen herkennen bijvoorbeeld alleen mobiele nummers omdat die een functie nodig hebben, die alleen beschikbaar is op een mobiel netwerk.

#### Een contact openen

Tik op de naam van een contact in de lijst aan de linkerzijde om de gegevens van het contact te bekijken.

Tik op een gegeven (zoals een e-mailadres) om de toepassing te openen die gekoppeld is aan dat soort invoer. Tik bijvoorbeeld op een e-mailadres om de toepassing Gmail te openen.

Om informatie toe te voegen of te wijzigen, tikt u op het potloodpictogram.

Tik op Gereed om de wijzigingen op te slaan of op Annuleren om ze te verwijderen.

### Contacten met een ster

U krijgt snel toegang tot uw favoriete contacten door de toevoeging van een ster. Open eerst het contact en tik vervolgens op de ster naast de contactnaam. Tik op Alle contacten en selecteer Met ster om alleen uw favoriete contacten weer te geven.

### Een contact bewerken op de computer

Mocht u uw Google-account en contacten hebben gesynchroniseerd, kunt u met de computer de contactlijst openen en bewerken. Open webbrowser op de computer en ga naar contacts.google.com. Meld u aan bij uw account en kies en bewerk contacten uit de lijst; de volgende keer dat de tablet met de computer synchroniseert, worden deze wijzigingen ook uitgevoerd in de contactlijst van de tablet.

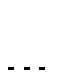

<sup>. . . . . . . . . . . . . . . . . .</sup> Waarschuwing! Maak back-ups van uw contacten voordat u wijzigingen aanbrengt. Tik op de Menuknop en kies Importeren/ exporteren. U kunt dan uw contactenlijst naar het interne geheugen van uw tablet exporteren of andere opties gebruiken, afhankelijk van de geïnstalleerde toepassingen.

# De camera gebruiken

Uw tablet heeft twee camera's: een 5-megapixel digitale camera met flitser aan de achterzijde en een 2-megapixel digitale camera aan de voorzijde. In dit hoofdstuk vindt u alle informatie over het maken van foto's en video's met de tablet.

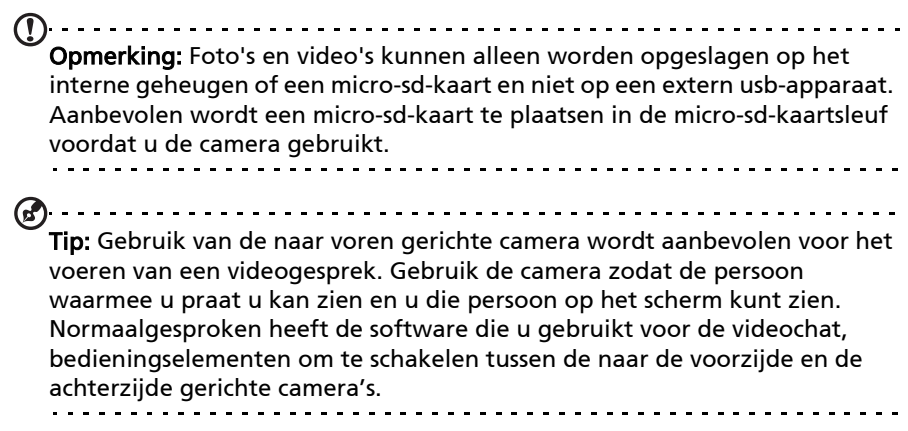

Activeer de camera door het toepassingmenu te openen en tik op Camera.

# Indicatoren en pictogrammen van de camera

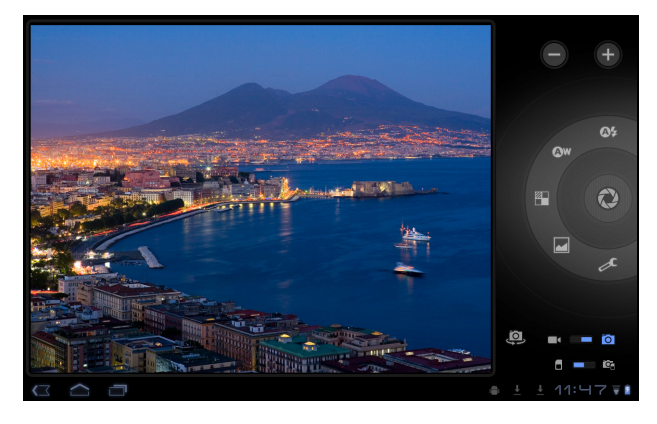

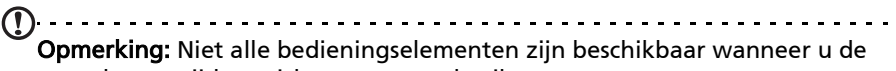

naar de voorzijde gerichte camera gebruikt.

Met de bedieningselementen aan de rechterzijde van het cameravenster kunt u in-/uitzoomen, instellingen wijzigen, schakelen tussen intern en sdkaartgeheugen, schakelen tussen de camera's aan voor- en achterzijde en camera of camcorder selecteren.

Nadat u een foto gemaakt hebt, kunt u met behulp van een miniatuur in de linkerbenedenhoek de galerie met foto's of video's bekijken.

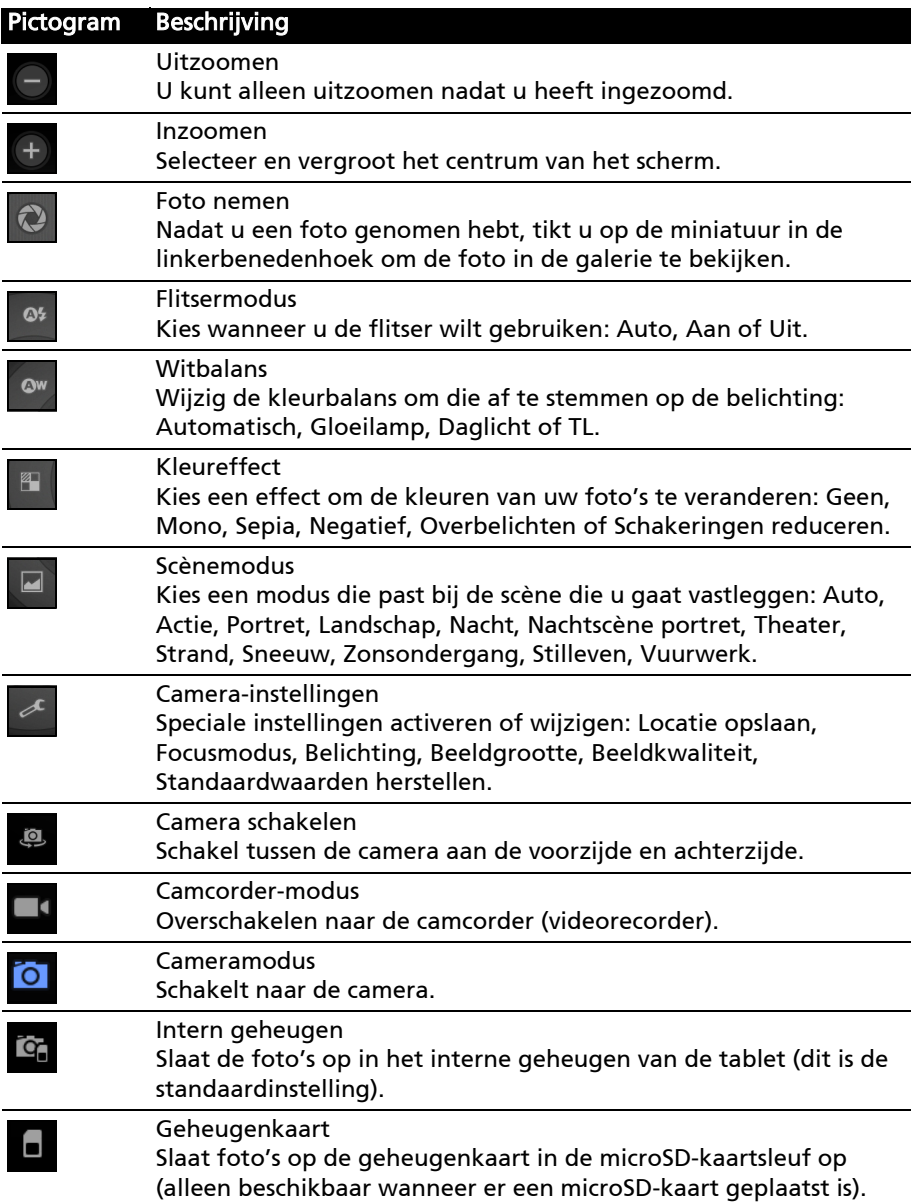

# Een foto maken

- 1. Controleer of de bovenstaand beschreven opties ingesteld zijn in overeenstemming met uw voorkeuren.
- 2. Zoek het beeld in de zoeker en houd de tablet stil.
- 3. Indien nodig zoomt u in of uit.

Opmerking: Wanneer u zoom gebruikt, is de kwaliteit van het beeld op het scherm niet gelijk aan die van de uiteindelijke afbeelding.

4. Tik op het camerapictogram om de foto te maken.

Nadat u een foto genomen hebt, tikt u op de miniatuur in de linkerbenedenhoek om de foto in de galerie te bekijken.

# Een video opnemen

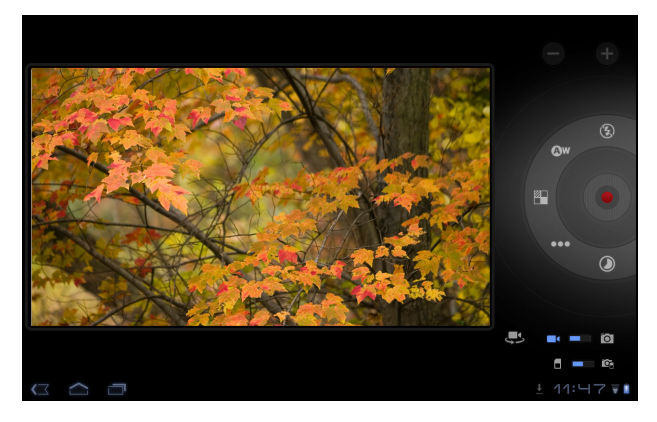

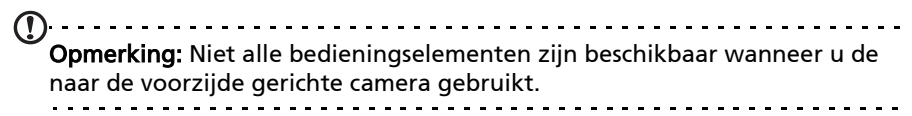

Tik op het pictogram van de camcorder om over te schakelen naar de camcordermodus.

De meeste camcorder-instellingen zijn dezelfde als de camera-instellingen; wanneer een instelling onderstaand niet beschreven wordt, kijk dan in de beschrijving van de camera.

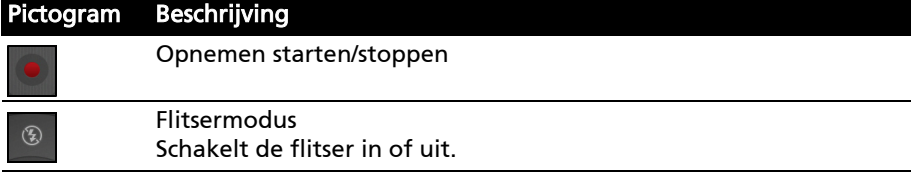

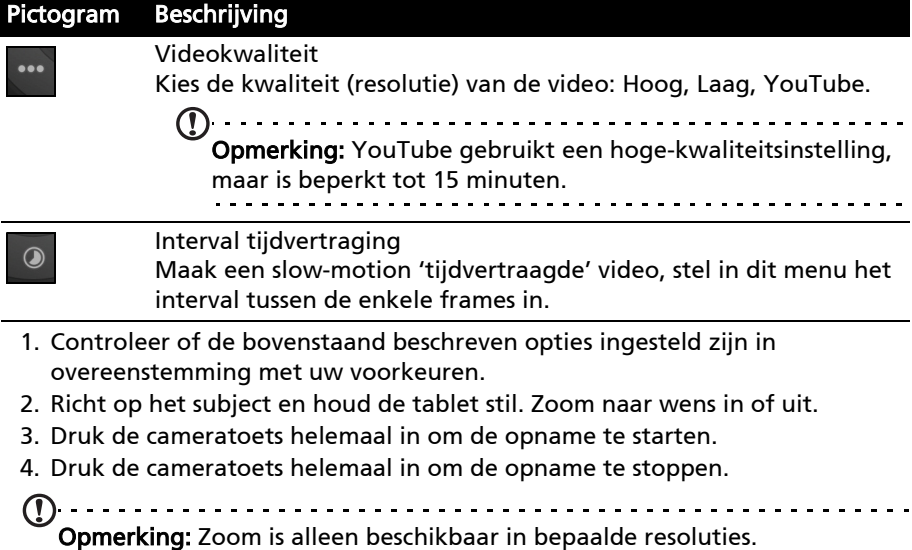

### Ondersteunde formaten

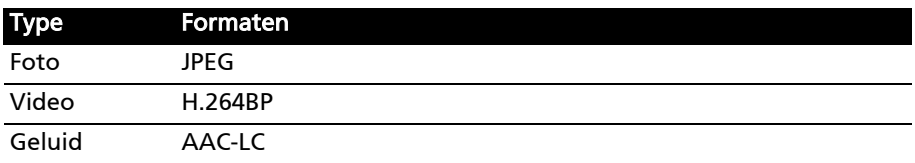

#### Foto's en video's weergeven

Als u een foto of video hebt gemaakt, wordt deze automatisch opgeslagen; normaalgesproken in het interne geheugen.

Nadat een foto of video is gemaakt, kunt u de foto bekijken in de Galerie door op de miniatuur in de linkerbenedenhoek van het scherm te tikken. U kunt ook het toepassingmenu openen en op Galerie tikken en dan op Camera. Selecteer de foto of video die u wilt bekijken (video's worden gemarkeerd met een klein afspeelsymbool).

In de Galerie kunt u het bestand direct via diverse diensten delen. Tik op Menu en vervolgens op Delen.

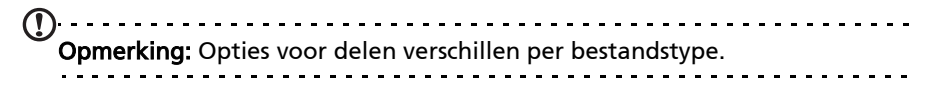

# Gebruikmaken van een mobiel gegevensnetwerk (enkel voor Wi-Fi+3G-modellen)

'3G', of gegevens via een draadloos netwerk, is alleen beschikbaar voor modellen die voorzien zijn van een sim-kaartsleuf of via een apart 3G-modem (niet meegeleverd - verkrijgbaar bij uw mobiele Internetprovider, controleer de compatibiliteit).

. . . . . . . . . . . . . . . . Belangrijk: Controleer de informatie die geleverd wordt door uw mobiele Internetprovider. Niet alle in deze paragraaf beschreven opties en instellingen zullen beschikbaar zijn en wellicht zijn er andere toepassingen.

# Een simkaart plaatsen

Sommige tabletten hebben een simkaartsleuf voor internet-toegang. U kunt pas volledig gebruik maken van alle internetfuncties van uw tablet, als u een simkaart plaatst met een data-abonnement vóór u uw tablet inschakelt.

- 1. Schakel de tablet uit door de aan/uit-toets ingedrukt te houden.
- 2. Plaats de simkaart zoals is aangegeven.

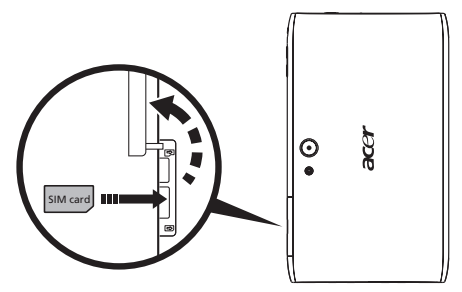

3. Plaats opnieuw het klepje van de kaartsleuf.

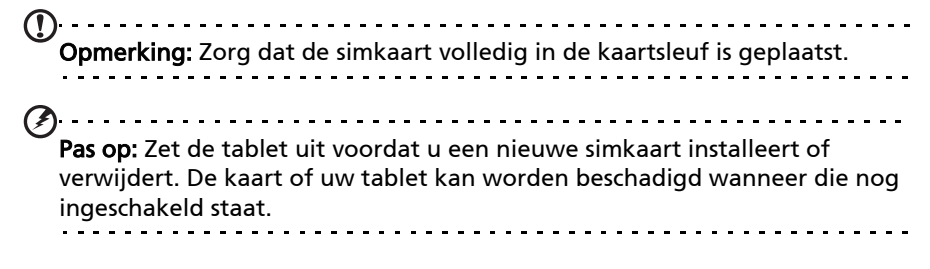

### Een nieuwe simkaart en PIN activeren

Als u de simkaart voor het eerst gebruikt, moet de simkaart eventueel worden geactiveerd. Neem contact op met uw netwerkaanbieder voor details hierover.

Als u de simkaart voor het eerst installeert, moet u wellicht een pincode invoeren.

Belangrijk: Afhankelijk van de instellingen, moet u telkens als u de mobiele gegevensfunctie inschakelt de pincode invoeren.

### Simkaart blokkeren

Uw tablet is wellicht uitgerust met een simkaartblokkering, d.w.z. alleen u kunt een simkaart gebruiken die door uw netwerkaanbieder is geleverd.

U kunt de simblokkering opheffen door contact op te nemen met uw netwerkaanbieder.

 $\mathbf{0}$  ...... Opmerking: Voor in- en uitschakelen van het 3G-netwerk, zie ["De tablet in](#page-58-0)  [de Vliegtuigmodus schakelen" op pagina 57](#page-58-0) en ["Verbindingen activeren of](#page-58-1)  [deactiveren" op pagina 57](#page-58-1). . . . . . . . . . . . . . . . . . .

# Verbindingsinstellingen aanpassen

Open het Toepassingmenu en tik op Apps > Instellingen > Draadloos en netwerken om de verbindingsinstellingen te beheren.

Wanneer uw tablet naast Wi-Fi en Bluetooth-opties beschikt over 3G-functies, zijn er enkele extra opties aanwezig:

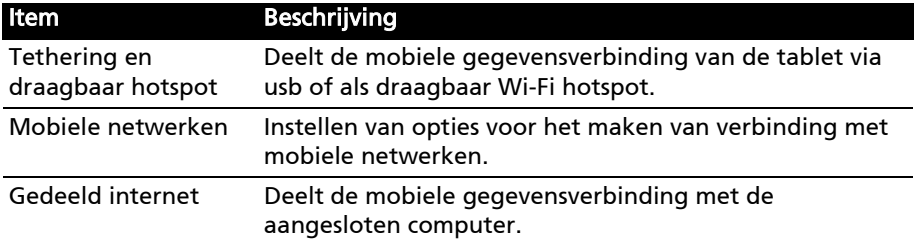

### Mobiele internetinstellingen

Tik op Apps > Instellingen > Draadloos en netwerken > Mobiele netwerken om de netwerkinstellingen aan te passen. U kunt de gegevensverbinding in- of uitschakelen tijdens roamen, de verbinding beperken tot alleen 2G-netwerken, een netwerkaanbieder opgeven en toegangspunten aangeven.

### Een netwerk selecteren

De tablet detecteert automatisch de carrier/netwerkinstelling als u een nieuwe simkaart plaatst. Wellicht wilt u liever handmatig een netwerk kiezen. Dit is vaak een goed idee als u in het buitenland bent.

Tip: Als u reist kan handmatig het netwerk kiezen helpen om kosten voor roamen te beperken. Vraag uw netwerkaanbieder naar het netwerk met de laagste tarieven op uw bestemming.

### Gegevens uitschakelen in het buitenland

U kunt voorkomen dat uw tablet gegevens verzendt over mobiele netwerken van andere mobiele netwerkproviders wanneer u onderweg bent en u het gebied verlaat dat gedekt wordt door de netwerken van uw provider. Dit is nuttig om uw uitgaven in de hand te houden wanneer uw mobiele gegevenscontract geen gebruik van gegevens in het buitenland inhoudt.

- 1. Tik op Apps > Instellingen > Draadloos en netwerken > Mobiele netwerken.
- 2. Tik op **Dataroaming** om de optie uit te schakelen (verwijder het groene vinkje).

### Beperkt uw gegevensverbinding tot langzamere netwerken

Wanneer uw tablet verbinding maakt met mobiele 3G-netwerken, kunt u de levensduur van de batterij verlengen door uw gegevensverbindingen te beperken tot langzamere, 2G-netwerken (GPRS of EDGE). Wanneer u verbonden bent met een 2G-netwerk wilt u misschien activiteiten uitstellen die een grote hoeveelheid gegevens gebruiken, zoals foto's of video's verzenden, uploaden of downloaden, totdat u verbonden bent met een sneller mobiel of een ander draadloos netwerk.

1. Tik op Apps > Instellingen > Draadloos en netwerken > Mobiele netwerken.

2. Tik op Alleen 2G-netwerken gebruiken.

### Een nieuw toegangspunt maken

Als u een andere GPRS/3G/EDGE-verbinding wilt toevoegen aan de tablet, vraag dan de naam van het toegangspunt en de instellingen (indien nodig gebruikersnaam en wachtwoord) aan uw netwerkaanbieder.

- 1. Tik op Apps > Instellingen > Draadloos en netwerken > Mobiele netwerken > Namen toegangspunten.
- 2. Tik op een bestaande APN of tik op Nieuwe APN.
- 3. Voer de APN-instellingen in. Tik op een item om het aan te passen.
- 4. Als u klaar bent, tikt u op **Opslaan**.
- 5. Wanneer u de nieuwe of bewerkte APN wilt gebruiken, tikt u op de APN in de lijst.

Belangrijk: Sommige netwerkaanbieders en landen staan niet toe dat een tablet via HSDPA als modem wordt gebruikt. Vraag de netwerkaanbieder of dit mag voordat u dit probeert.

# Gedeeld internet

### Tetheren via usb

Als u de mobiele internetverbinding wilt delen met een computer, sluit u de tablet op de pc aan met de meegeleverde micro-usb-kabel.

- 1. Steek de usb-synckabel in de micro-usb-poort van de tablet.
- 2. Steek de usb-clientstekker in een beschikbare usb-poort op de computer.
- 3. U kunt als alternatief tikken op Apps > Instellingen > Draadloos en netwerken > Tethering en draagbaar hotspot en tik vervolgens op Usb-tethering.

#### Wi-Fi hotspot

U kunt de tablet als draagbaar Wi-Fi hotspot gebruiken, zodat u de mobiele internetverbinding met maximaal 8 clients kunt delen.

- 1. Tik op Apps > Instellingen > Draadloos en netwerken > Tethering en draagbaar hotspot.
- 2. Tik op Draagbare Wi-fi hotspot en Draagbare Wi-Fi hotspotinstellingen.
- 3. Tik op Wi-Fi hotspot configureren om Netwerk SSID in te stellen en beveiligingsinstellingen aan te passen (zoals het toevoegen van een wachtwoord).
- 4. Tik op Opslaan als u klaar bent.

Om toegang te krijgen tot de Instellingen vanuit het Toepassingmenu. Tik op Apps > Instellingen.

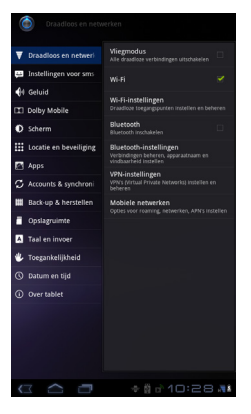

# Geluid

Pas het volume van de tablet aan met de volumetoetsen aan de zijkant van de tablet. U kunt de instellingen van het tabletgeluid ook aanpassen via Apps > Instellingen > Geluid.

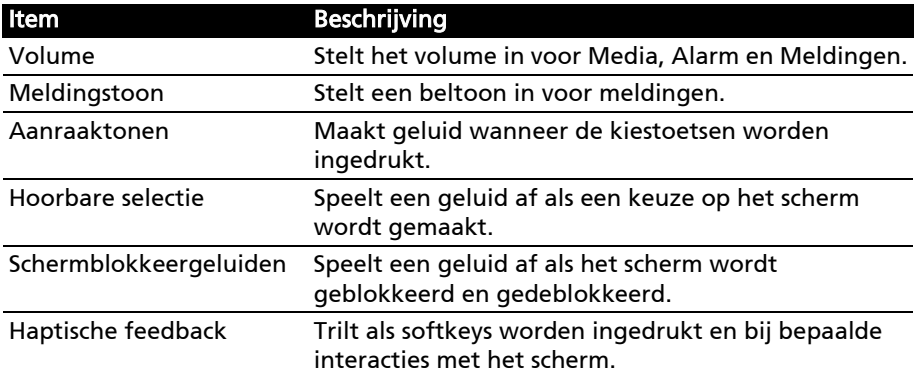

# Scherm

U kunt de instellingen van het tabletscherm aanpassen via Apps > Instellingen > Scherm.

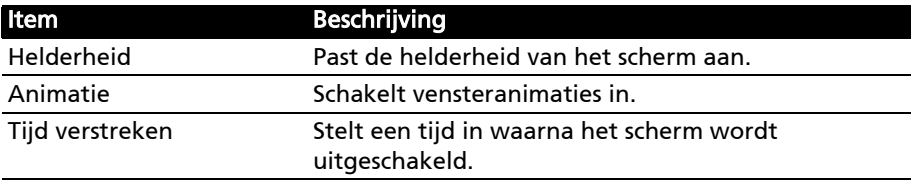

# <span id="page-58-0"></span>De tablet in de Vliegtuigmodus schakelen

U activeert de Vliegtuigmodus (ook vluchtmodus genoemd) om de netwerk- en Bluetooth-functies uit te schakelen en de tablet tijdens een vlucht te gebruiken. Vraag de vliegmaatschappij of dit aan boord is toegestaan.

Schakel de tablet uit tijdens de start en landing omdat die storing kan veroorzaken op elektronische systemen van vliegtuigen.

#### $\bigcap$  .....

**Opmerking:** Als de Vliegtuigmodus is geactiveerd, is het pictogram zichtbaar in het statusgebied.

Schakel de Vliegtuigmodus in of uit door te tikken op Instellingen > Draadloos en netwerken > Vliegtuigmodus.

# <span id="page-58-1"></span>Verbindingen activeren of deactiveren

Open het Toepassingmenu en tik op Apps > Instellingen > Draadloos en netwerken om de verbindingsinstellingen te beheren.

Elke verbinding die is ingeschakeld, heeft een groen vinkje.

U kunt ook rechts op de statusbalk tikken om verbindingsinstellingen te beheren.

### Verbindingsinstellingen aanpassen

In dit onderdeel vindt u informatie over het aanpassen van instellingen voor uw gegevens-, Wi-Fi en Bluetooth-verbindingen.

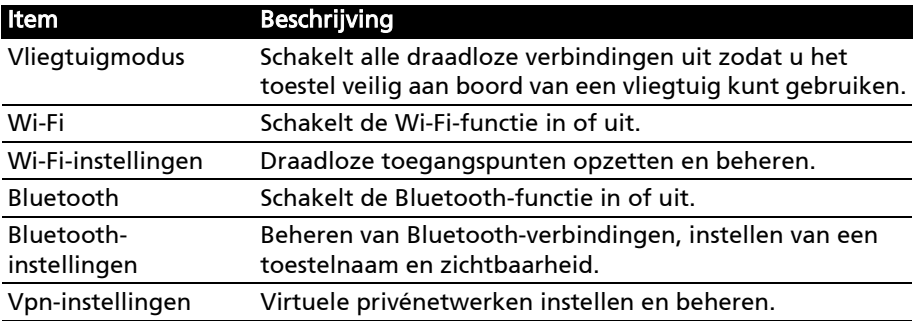

Wanneer de tablet beschikt over 3G-functies, zijn er enkele extra opties beschikbaar:

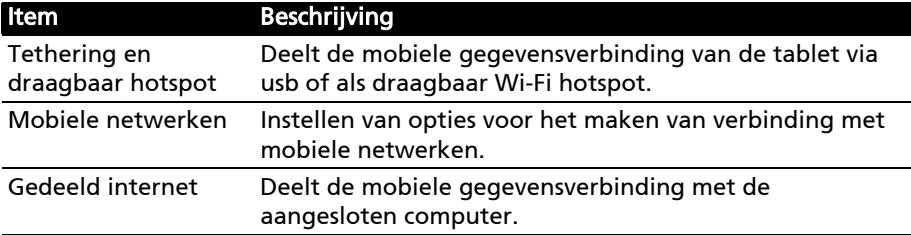

# Bluetooth-instellingen aanpassen

U kunt Bluetooth gebruiken om gegevens uit te wisselen tussen de tablet en andere mobiele toestellen.

#### Bluetooth-verbindingen

Voor alle Bluetooth-instellingen tikt u op Apps > Instellingen > Draadloos en netwerken > Bluetooth- instellingen. Hier schakelt u Bluetooth in of uit, stelt u een toestelnaam en zichtbaarheid in. Tik op Apparaten in de buurt zoeken om beschikbare apparaten te zoeken.

Maak verbinding met een apparaat door op het apparaat in de lijst met beschikbare apparaten te tikken. Eventueel wordt u gevraagd een pincode in te voeren op beide apparaten om de verbinding tot stand te brengen.

Opmerking: Alleen A2DP-stereoheadsets (zonder microfoon) worden ondersteund. Controleer op updates voor de software van uw tablet om ondersteuning toe te voegen voor extra Bluetooth-apparaten.

# Verbinden met een pc

Als u gegevens wilt uitwisselen tussen de tablet en de computer, kunt u de tablet met de bijgesloten micro-usb-kabel aansluiten op een pc. Steek de usbsynckabel in de micro-usb-poort van de tablet. Steek de usb-clientstekker in een beschikbare usb-poort op de computer.

Opmerking: Wellicht moet u stuurprogramma's installeren op de computer voordat de tablet gebruikt kan worden met de computer.

Het interne geheugen van uw tablet is nu zichtbaar als een station in de verkenner van de computer.

# <span id="page-59-0"></span>Synchronisatie

U kunt synchronisatie-opties voor vele toepassingen op de tablet configureren. U kunt eveneens configureren welke soort gegevens u wilt synchroniseren voor elke account.

Sommige toepassingen zoals Contacten, Gmail en Agenda kunnen gegevens van meerdere accounts synchroniseren. Andere synchroniseren alleen gegevens van het eerste Google-account waarvoor u zich aanmeldt op uw tablet of van een account dat specifiek gekoppeld is aan die toepassing.

Voor sommige toepassingen, zoals Contacten of Agenda, worden alle wijzigingen die u aanbrengt op de tablet, gemaakt op de gesynchroniseerde kopie op het Internet. Andere toepassingen kopiëren enkel informatie van het account op het Internet; de informatie op de tablet kan niet direct gewijzigd worden, u moet de informatie die is opgeslagen op het Internet-account wijzigen.

Tik op Apps > Instellingen > Accounts en synchronisatie om de synchronisatieinstellingen te openen.

Om de synchronisatie van individuele accounts te beheren, tikt u op de naam van een account.

Sommige toepassingen, zoals Gmail en Agenda, hebben hun eigen synchronisatie-instellingen. Open de toepassing en tik op de Menu knop (vier streepjes) en tik dan op Accounts.

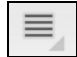

#### Automatisch synchroniseren

Als u wilt dat de tablet automatisch synchroniseert, zorgt u dat Achtergrondgegevens en Automatisch synchroniseren zijn ingeschakeld.

- Wanneer *Achtergrondgegevens* is ingeschakeld, kunnen toepassingen gegevens verzenden en ontvangen wanneer u die niet gebruikt.
- Wanneer *Automatisch synchroniseren* is ingeschakeld, worden alle wijzigingen automatisch overgedragen tussen de tablet en het Internet.

#### AcerSync

AcerMet Acer Sync kunt u eenvoudig contacten, agenda, foto's en video's synchroniseren tussen tablet, pc en gerelateerde Google-diensten. U moet het programma Acer Sync installeren op de computer; download en installeer Acer Sync en Acer PIM voor de pc van de website mobile.acer.com.

### Meerdere Google-accounts

Wanneer u meerdere Google-accounts hebt, zoals gescheiden accounts voor persoonlijke en zakelijke contacten, kunt u die openen en synchroniseren vanuit het onderdeel Accountinstellingen. Tik op Apps > Instellingen > Accounts en synchronisatie. Tik op Account toevoegen in de rechterbovenhoek en selecteer Google.

# De datum en tijd instellen

Om de tijd en de datum in te stellen tikt u op Apps > Instellingen > Datum en tijd.

 $\omega$  . . . . . . . . . Tip: Als u regelmatig reist of op een plek woont waar zomer- en wintertijd gebruikt worden en u toegang heeft tot een mobiel netwerk, activeer dan Automatische datum en tijd in dit menu. Uw tablet zal de datum en tijd instellen op grond van de informatie die het ontvangt van het netwerk.

# Alarmsignalen instellen

De tablet bevat twee standaardalarmsignalen. Voeg alarminstellingen toe of bewerk ze door in het menu Toepassingen op Klok te tikken en daarna op Alarm instellen.

Tik op Alarm toevoegen om een nieuw alarm in te stellen of tik op het keuzevak naast het standaardalarm om het in of uit te schakelen.

Tik op een standaardalarm om het te bewerken. U kunt:

- Het alarm in- of uitschakelen.
- De alarmtijd instellen.
- Instellen op welke dagen het alarm wordt herhaald.
- Een beltoon instellen.
- Trilstand in- of uitschakelen.
- Het een label geven (bijv. een naam).

# Taal- en tekstopties veranderen

Stel de locatie en voorkeuren voor taalinvoer in door het toepassingmenu te openen en naar Apps > Instellingen > Taal en invoer.

# Toepassingen beheren

U kunt toestaan dat programma's van Onbekende bronnen kunnen worden geïnstalleerd en u kunt Toepassingen beheren.

# Een toepassing sluiten

Sluit een geactiveerde toepassing via Instellingen > Toepassingen > Toepassingen beheren. Tik op het tabblad Geactiveerd en vervolgens op het programma dat u wilt sluiten. Kies Geforceerd stoppen om het programma te sluiten.

### Een toepassing verwijderen

U kunt programma's verwijderen die op de tablet zijn geïnstalleerd om extra geheugenruimte vrij te maken. Houd in het toepassingmenu ingedrukt op een programmapictogram en versleep het naar de zone Verwijderen in de rechterbovenhoek.

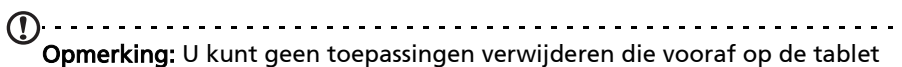

zijn geïnstalleerd. . . . . . . . . . . . . . .

Of ga naar Apps > Instellingen en kies Toepassingen > Toepassingen beheren. Tik op de toepassing die u wilt verwijderen, tik op Verwijderen en bevestig de verwijdering.

Waarschuwing! Verwijder programma's alleen als u bekend bent met het Android besturingssysteem.

# <span id="page-61-0"></span>Het besturingssysteem van uw tablet updaten

Uw tablet kan systeemupdates downloaden en installeren, ondersteuning toevoegen voor nieuwe apparaten en software-opties uitbreiden.

Om te controleren op updates, tikt u op Apps > Instellingen > Over tablet > Systeem-update > Nu controleren.

. . . . . . . . . . . . . . Opmerking: Het downloaden van nieuwe software kan maximaal 40 minuten duren, afhankelijk van de snelheid van uw netwerk.

# De tablet herstellen

U moet de tablet eventueel herstellen als die niet meer reageert op indrukken van toetsen of tikken op het scherm.

Om de tablet opnieuw in te stellen, gebruikt u een klein dun voorwerp (zoals een paperclip) om de verzonken resettoets in te drukken.

#### <span id="page-62-0"></span>Opnieuw opstarten

Opnieuw opstarten herstelt de fabrieksinstellingen van de tablet.

Waarschuwing! Dit wist alle persoonlijke gegevens, alle contacten die op de tablet zijn opgeslagen en alle geïnstalleerde programma's.

Open Instellingen in het toepassingmenu. Tik vervolgens op Privacy > Fabriekswaarden herstellen; klik op Tablet herstellen en vervolgens op Alles wissen om de tablet te formatteren.

Opmerking: Wanneer u problemen ondervindt met uw tablet, lees dan ["FAQ en problemen oplossen" op pagina 62](#page-63-0) voordat u opnieuw opstart.

# <span id="page-63-0"></span>FAQ en problemen oplossen

Dit hoofdstuk bevat een lijst met veelgestelde vragen die bij u kunnen opkomen als u de tablet gebruikt, en biedt eenvoudige antwoorden en oplossingen voor deze vragen.

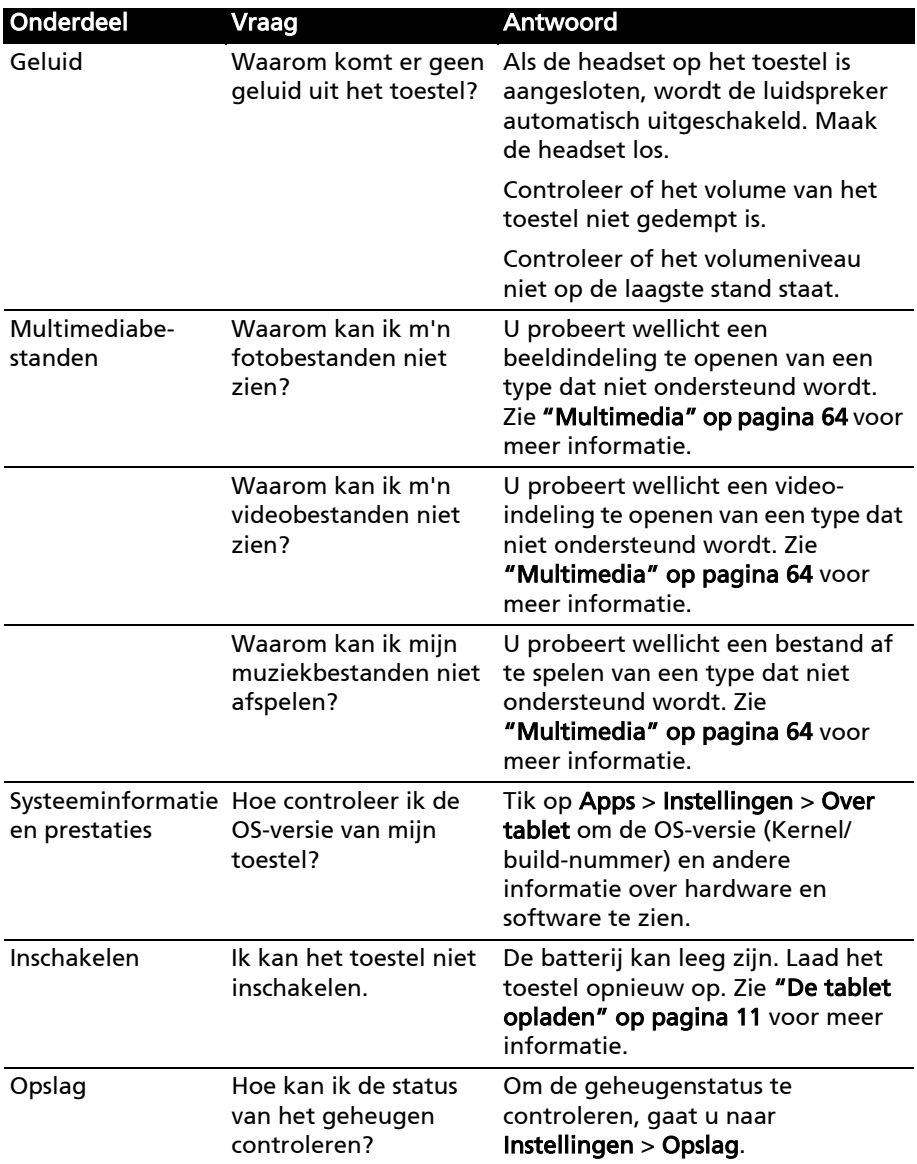

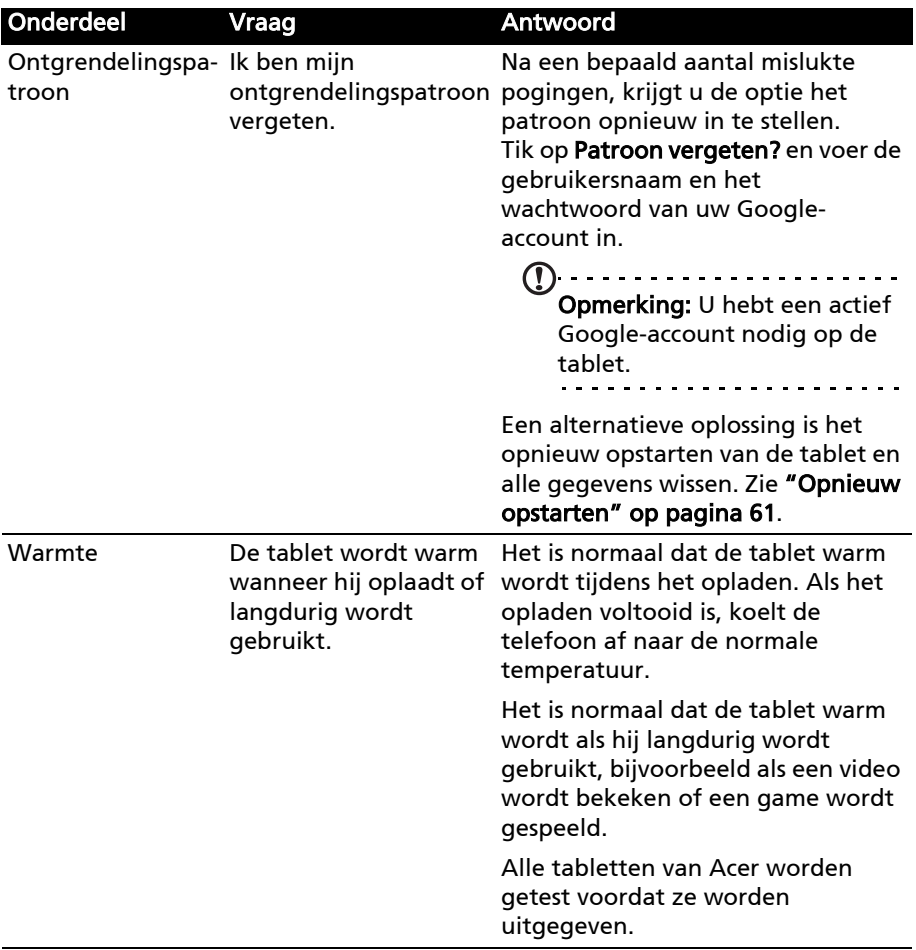

# Andere hulpbronnen

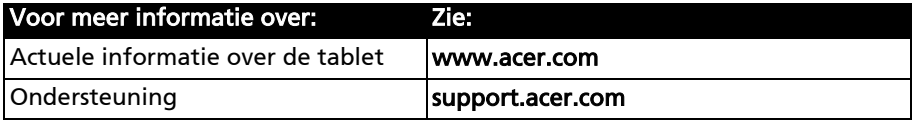

# Specificaties

# Prestaties

- NVIDIA® Tegra™ 2 mobile processor
	- Dual-core ARM® Cortex™-A9
- Systeemgeheugen:
	- 1 GB RAM
	- 8 of 16 GB flashgeheugen
- Android™ besturingssysteem

### Beeldscherm

- 7" wsvga tft-lcd capacitief multi-touchscreen
- 1024 x 600 resolutie
- Ondersteuning voor 262.000 kleuren

### <span id="page-65-0"></span>Multimedia

- Micro (Type D) -hdmi-uitgang
- Stereogeluid van cd-kwaliteit
- Stereoluidsprekers
- Single microfoon met ruis- en echo-onderdrukking
- Dolby Mobile

Ondersteunde formaten:

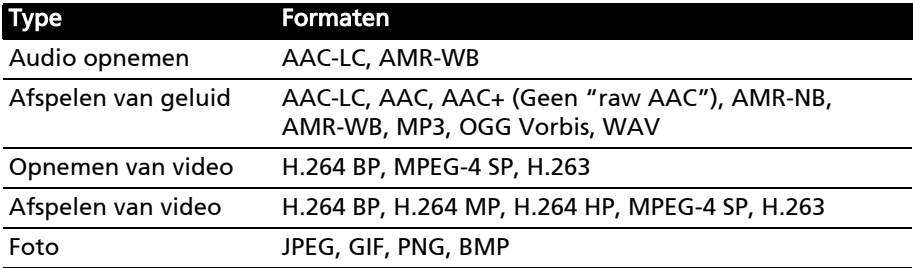

### Usb-poorten

• Micro-usb-poort (slave)

### Inschakelen

• Gelijkstroom ingang (12 V, 1,5 A)

### Connectiviteit

- Bluetooth 2.1+EDR & A2DP ondersteuning
- Wi-Fi 802.11b/g/n WLAN (enkel 802.11n-> 2.4 GHz)
- GPS

3G-ondersteuning (alleen beschikbaar voor Wi-Fi+3G-modellen)

- AGPS
- GSM 850/900/1800/1900
- UMTS 850/900/1900/2100
- HSDPA 7,2 Mbps/HSUPA 5,76 Mbps/EDGE/GPRS
- Optioneel HSDPA 21 Mbps

### Camera

- Camera voorzijde
	- 2-megapixel
	- Vaste focus
- Camera achterzijde
	- 5-megapixel
	- Flitser
	- Autofocus

# Uitbreiding

• micro-sd-geheugenkaartsleuf (maximaal 32 GB)

# Batterij

- Oplaadbare Li-ion batterijen van hoge dichtheid: 1530 mAh x 2 (11,3 Wh)
- Opmerking: De duur van het batterijgebruik is afhankelijk van het stroomverbruik, wat afhankelijk is van het gebruik van de systeembronnen. Als bijvoorbeeld altijd de verlichting is ingeschakeld, of als toepassingen worden gebruikt die veel stroom eisen, moet de batterij vaker worden

opgeladen. -------------------------------------

# Afmetingen

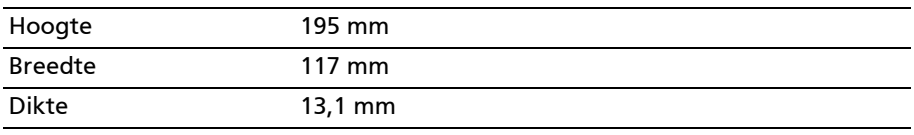

# Omgeving

### Temperatuur

In gebruik: 0°C tot 45°C

Niet in gebruik: -20°C tot 60°C

# Vochtigheidsgraad (geen condensvorming)

In gebruik: 20% tot 80%

Niet in gebruik: 20% tot 80%

# Veiligheid

### Voorkomen van gehoorverlies

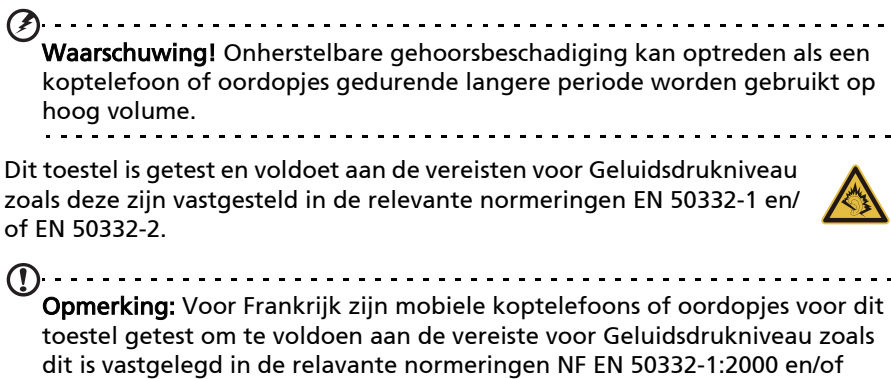

NF EN 50332-2:2003 zoals dit is voorgeschreven door het Franse Artikel L. 5232-1.

A pleine puissance, l'écoute prolongée du baladeur peut endommager l'oreille de l'utilisateur.

### Voorzorgsmaatregelen bij beluistering

Volg onderstaande voorzorgsmaatregelen met betrekking tot gehoorbescherming.

- Verhoog het volume gelijkmatig totdat het geluid duidelijk en aangenaam te horen is.
- Verhoog het volumeniveau niet meer als uw oren aan het geluid gewend zijn.
- Luister niet gedurende langere tijd naar muziek op hoog volume.
- Verhoog het volume niet om omgevingsgeluiden te overstemmen.
- Verlaag het volume als u de mensen in uw omgeving niet meer hoort praten.

# Storing op radiofrequenties

Waarschuwing! Uit veiligheidsoverwegingen dient u alle toestellen die draadloos of met radiosignalen functioneren uit te schakelen, als u het toestel onder de volgende omstandigheden gebruikt. Deze toestellen kunnen onder andere gebruik maken van: draadloos-LAN (WLAN), Bluetooth en/of 3G.

Volg altijd eventuele speciale regels die ineen zone van toepassing zijn, en schakel het toestel altijd uit als het gebruik van het toestel verboden is of als het storing of gevaar kan veroorzaken. Gebruik het toestel alleen in normale omstandigheden en opstellingen. Voor het met succes overdragen van

gegevensbestanden of berichten, heeft dit toestel een goede netwerkverbinding nodig. In bepaalde gevallen kan overdracht van gegevensbestanden of berichten worden uitgesteld tot een verbinding beschikbaar is. Zorg dat de bovenstaande afstanden in acht worden gehouden totdat de overdracht voltooid is. Onderdelen van dit toestel zijn magnetisch. Metalen objecten kunnen worden aangestrokken tot dit toestel en personen met toestellen mogen het toestel niet bij het oor met het hoorhulpmiddel houden. Plaats creditcards of andere magnetische opslagmedia nooit bij het toestel, omdat de gegevens op de kaart dan gewist kunnen worden.

### Medische apparatuur

Het gebruik van apparatuur die radiosignalen uitzendt, zoals mobiele telefoons, kan storing veroorzaken op onvoldoende afgeschermde medische apparatuur. Raadpleeg een arts of de fabrikant van het medisch apparaat om te bepalen of het apparaat afdoende is afgeschermd tegen externe rf-energie of als u andere vragen hebt. In zorginstellingen dient u het toestel uit te schakelen als dat daar gevraagd wordt. Ziekenhuizen of zorginstellingen kunnen gebruik maken van apparatuur die gevoelig is voor externe rf-signalen.

#### Pacemakers

Fabrikanten van pacemakers adviseren een minimale afstand van 15,3 cm (6") tussen draadloze toestellen en een pacemaker, om te mogelijke storing op de pacemaker tegen te gaan. Deze aanbevelingen komen overeen met het onafhankelijk onderzoek door en aanbevelingen van het Wireless Technology Research. Personen met pacemakers moeten de volgende instructies opvolgen:

- Houd het toestel altijd ten minste 15,3 cm (6") verwijderd van de pacemaker.
- Draag het toestel nooit in de buurt van uw pacemaker als het toestel is ingeschakeld. Mocht u storing vermoeden, schakel het toestel dan uit en verwijder het.

#### Hoortoestellen

Bepaalde digitale draadloze toestellen kunnen storing veroorzaken op bepaalde hoortoestellen. Mocht storing optreden, neem dan contact op met uw netwerkaanbieder.

#### Voertuigen

Rf-signalen kunnen onjuist gemonteerde of onafdoende afgeschermde elektronische systemen in motorvoertuigen beïnvloeden. Denk aan elektronische brandstofinjectiesystemen, elektronische antislipsystemen, elektronische snelheidsregelaars en airbags. Voor meer informatie, vraag de fabrikant of de vertegenwoordiger van uw voertuig of van gemonteerde apparatuur. Alleen gekwalificeerde reparateurs mogen het toestel repareren, of het toestel in een voertuig monteren. Onjuiste montage of reparatie kan gevaarlijk zijn en eventuele garantie op het toestel ongeldig maken. Controleer regelmatig of alle draadloze apparatuur in uw voertuig correct gemonteerd is en goed functioneert. Bewaar geen ontvlambare vloeistoffen, gassen of explosieve materialen in het zelfde compartiment. Als uw auto beschikt over

een airbag, vergeet dan niet dat airbags met grote kracht worden opgeblazen. Plaats nooit objecten, zoals een carkit of draagbare draadloze apparatuur, op de airbag of in de ruimte waar de airbag wordt opgeblazen. Als draadloze apparatuur in het voertuig onjuist is gemonteerd en de airbag wordt opgeblazen, kan ernstig letsel het gevolg zijn. Het is verboden het toestel aan boord van een vliegtuig te gebruiken. Schakel het toestel uit voordat u aan boord gaa van een vliegtuig. Het gebruik van draadloze apparatuur in een vliegtuig kan gevaarlijk zijn voor de besturing van het vliegtuig, het draadloos telefoonnetwerk verstoren en kan zelfs in strijd met de wet zijn.

### Mogelijk explosieve omgevingen

Schakel het toestel uit in een omgeving met mogelijk explosieve gassen en volg alle tekens en instructies op. Omgevingen met gassen die kunnen exploderen zijn plekken waar u normaal gesproken geadviseerd wordt de motor van uw voertuig uit te schakelen. Op zo'n plek kan een vonk een explosie of brand veroorzaken, met lichamelijk letsel of zelfs de dood tot gevolg. Schakel het toestel uit in tankstations. Let op beperkingen met betrekking tot apparatuur die gebruik maakt van radiosignalen, met name in brandstofdepots, opslag en distributiegebieden, chemische fabrieken of plekken waar explosies worden gehouden. Plekken met gassen die kunnen exploderen zijn vaak, maar niet altijd, duidelijk gemarkeerd. Dit zijn onder andere onderdeks op schepen, installaties voor chemisch transport of opslag, voertuigen die gebruik maken van lpg (ook propaan of butaan) en plekken waar de lucht chemicaliën of deeltjes bevat, zoals graan, stof of metaalpoeder.

Volg alle instructies op. Gebruik het toestel niet op plekken waar explosies worden gehouden.

### Alarmnummers (alleen voor modellen met telefoonfunctie)

 $\circ$ Belangrijk: Draadloze producten, zoals dit toestel, maken gebruik van radiosignalen, draadloze netwerken, vaste lijnen en door gebruiker geprogrammeerde functies. Vanwege deze redenen, wordt verbinding niet onder alle omstandigheden gegarandeerd. Voor essentiële communicaties, zoals medische noodgevallen, kunt u nooit uitsluitend vertrouwen op een draadloze toestel.

Als bepaalde functies in gebruik zijn, moet u deze functies eventueel eerst uitschakelen voordat u een alarmnummer kunt bellen. Raadpleeg deze handleiding of uw netwerkaanbieder voor meer informatie.

Vertel alle noodzakelijke informatie zo nauwkeurig mogelijk als u een alarmnummer belt. Uw draadloos toestel is wellicht het enige communicatiemiddel op de plek van het ongeluk. Beëindig nooit het gesprek voordat u daarvoor toestemming hebt gekregen.

# Gebruiksomgeving

Zorg dat het toestel:

- Uit de buurt is van magnetische velden of apparaten die statische elektriciteit genereren.
- Ten minste 30 cm (1 voet) verwijderd is van mobiele telefoons.
- Niet in een stoffige of vochtige omgeving staat.
- Niet bij water wordt gebruikt. Mors nooit enige vloeistof op of in uw toestel.
- Kabels niet te strak gespannen zijn en dat niemand over de kabels kan lopen of erover kan struikelen.
- Andere apparaten niet op de kabels staan.
- Trek altijd de stekker uit het stopcontact voordat u uw toestel reinigt.
- Gebruik geen vloeibare reinigingsmiddelen of reinigingsmiddelen in spuitbussen. Een vochtig doekje is genoeg.
- Spuit nooit reinigingsmiddel direct op het scherm.
- Wanneer u vloeistof morst op uw toestel, dient u het onmiddellijk uit te schakelen en de stroomadapter los te koppelen. Probeer het toestel niet zelf te repareren. Het openen of verwijderen van de behuizing van de computer kan u blootstellen aan gevaarlijke stroomspanningen of andere risico's. Laat alle onderhoud en reparaties over aan bekwame vakmensen.

Trek de stekker uit het stopcontact en schakel bevoegd reparatiepersoneel in indien:

- Wanneer de stroomkabel of stekker beschadigd, doorgesneden of gerafeld is.
- Wanneer er vloeistof in het product is gemorst.
- Wanneer het product is blootgesteld aan regen of water.
- Wanneer het product gevallen is of de behuizing beschadigd is.
- Wanneer het product afwijkend gedrag vertoont, wat aangeeft dat reparatie nodig is.

 $\bigcap$  ......... Opmerking: Stel alleen die zaken bij die worden behandeld in de gebruiksaanwijzing. Onjuist bijstellen van andere zaken kan schade veroorzaken en kan tot gevolg hebben dat uitgebreide werkzaamheden door een gekwalificeerde technicus nodig zijn om het product weer in de normale toestand te brengen.

# Informatie over de batterij

Dit product maakt gebruik van een lithium-ion-/Li-polymeeraccu. Gebruik het niet in een vochtige of natte omgeving, en niet op plekken waar bijtende stoffen worden gebruikt. U mag het product niet plaatsen, opslaan achterlaten op of in de buurt van een warmtebron, op een plek met een hoge temperatuur, in sterk direct zonlicht, in een magnetron of in een kist die onder druk staat. Stel het product niet bloot aan temperaturen boven 60°C (140°F). Het niet

opvolgen van deze richtlijnen kan erin resulteren dat de batterij zuur lekt, heet wordt, explodeert of ontvlamt en letsel en/of schade veroorzaakt. U mag de batterij niet doorboren, openen of uiteennemen. Mocht de batterij lekken en u in contact komen met de gelekte vloeistof, spoel de vloeistof dan grondig af met water en zoek onmiddellijk medische hulp. Uit veiligheidsoverweging, en om de levensduur van de batterij te optimaliseren, mag het opladen niet plaatsvinden op lage (onder 0°C/32°F) of hoge (boven 40°C/104°F) temperaturen.

Een nieuwe batterij kan alleen optimaal presteren als de batterij twee- of driemaal volledig wordt opgeladen en ontladen. De batterij kan vele malen worden opgeladen en ontladen, maar zal uiteindelijk verbruikt zijn. Als de normale gebruiks- en stand-bytijd merkbaar korter worden dan normaal, neem dan contact op met uw verkoper. Gebruik uitsluitend door de fabrikant goedgekeurde batterijen, laad de batterij uitsluitend op met behulp van voor dit apparaat bestemde en door de fabrikant goedgekeurde opladers.

Trek de oplader uit het stopcontact en los van het toestel als het toestel niet wordt opgeladen. Indien een volledig opgeladen batterij niet wordt gebruikt, verliest de batterij na verloop van tijd zijn energie. Als de batterij volledig is ontladen, kan het enkele minuten duren voordat de oplaadindicator in beeld verschijnt of voordat het apparaat kan worden gebruikt.

Gebruik de batterij uitsluitend voor het bedoelde doeleinde. Gebruik nooit een oplader of batterij die beschadigd is.

Sluit de batterij on geen beding kort. Per ongeluk kortsluiten kan optreden als een metalen object, zoals een muntje, paperclip of pen, een directe verbinding maakt tussen de positieve (+) en negatieve (-) contactpunten van de batterij. (Dit zijn de metalen stroken op de batterij.) Dit kan gebeuren als u bijvoorbeeld een reservebatterij in een tas of koffer draagt. Het kortsluiten van de contactpunten kan de batterij of het object dat de verbinding maakt beschadigen.

Het achterlaten van de batterij of een toestel met een geïntegreerde batterij in koude of warme omgevingen, zoals in een afgesloten auto in zomer of winter, vermindert de capaciteit en levensduur van de batterij. Probeer de batterij altijd tussen 15°C en 25°C (59°F en 77°F) te houden. Een toestel met een hete of koude batterij kan eventueel tijdelijk niet functioneren, zelfs als de batterij volledig is opgeladen. De batterijprestaties worden met name belemmerd bij temperaturen onder het vriespunt.

Werp batterijen of toestellen met een geïntegreerde batterij nooit in een vuur, ze kunnen exploderen. Batterijen kunnen ook exploderen als ze beschadigd raken. Werp batterijen altijd weg in overeenstemming met plaatselijke regelgeving. Hergebruik indien mogelijk. Werp batterijen niet weg bij het huishoudelijk afval.

- Laat bij hoge temperaturen dit toestel of batterij niet in uw auto achter.
- Laat het toestel of batterij niet vallen. Dat kan schade veroorzaken.
- Neem contact op met uw serviceprovider of verkoper voor een controle, wanneer het toestel of de batterij nat geworden zijn of beschadigd geraakt zijn door vallen of hoge temperaturen.
#### De accu plaatsen

Gebruik originele producten als waarborg voor kwaliteit en veiligheid. Wanneer de batterij niet kan worden verwijderd en vervangen, neem dan contact op met de leverancier.

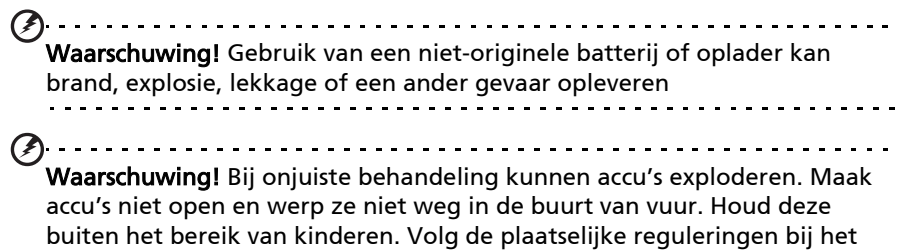

#### weggooien van gebruikte accu's.

### IEEE1625-verklaring (enkel voor Wi-Fi+3G-modellen)

- Niet demonteren of openen, indrukken, verbuigen of vervormen, doorboren of scheuren.
- Niet wijzigen of opnieuw gebruiken, geen voorwerpen in de batterij proberen aan te brengen die er niet in thuis horen, niet onderdompelen in of blootstellen aan water of andere vloeistoffen of blootstellen een te hoge temperaturen, vuur of ander gevaar. Gebruik de batterij alleen in het systeem waarvoor die gespecificeerd is.
- Gebruik de batterij alleen met een oplaadsysteem dat op grond van deze standaard geschikt is voor het systeem.
- Gebruik van een ongeschikte batterij of oplader kan brand-, explosie- en lekkagegevaar of een ander gevaar opleveren.
- Sluit de batterij niet kort en voorkom dat metalen of geleidende voorwerpen in contact komen met de contactpunten van de batterij.
- Vervang de batterij alleen door een andere batterij die op grond van deze standaard geschikt is voor het systeem.
- Gebruik van een ongeschikte batterij kan brand-, explosie- en lekkagegevaar of een ander gevaar opleveren.
- Werp gebruikte batterijen op een wijze weg die in overeenstemming is met de lokale regelgeving.
- U dient toezicht te houden op kinderen die een batterij gebruiken.
- Laat het apparaat of de batterij niet vallen. Wanneer de batterij of het apparaat waarin het gebruikt wordt, gevallen is, in het bijzonder op een harde ondergrond, dient u die voor een inspectie naar een servicecentrum te brengen.
- Verkeerd batterijgebruik kan brand, explosie, lekkage of een ander gevaar veroorzaken.
- Opslag- en gebruiksomstandigheden, inclusief temperatuur, worden gespecificeerd.

# Veiligheid tijdens rijden

Gebruik van dit toestel terwijl u autorijdt, kan uw aandacht afleiden. Gebruik het niet wanneer u zich niet op het rijden kunt concentreren. Voer informatie over uw bestemming en route in voordat u gaat rijden. Voer tijdens het rijden geen gegevens in en verzend geen sms-berichten. Houd uw ogen op de weg terwijl u rijdt. Luister naar de audio-aanwijzingen over uw route, wanneer die beschikbaar zijn. Het gebruik van mobiele apparatuur of accessoires kan in sommige zones verboden of aan beperkingen onderhevig zijn. Houdt u altijd aan de wetten en de regelgeving betreffende het gebruik van deze producten.

GPS en AGPS (enkel voor sommige modellen)

- Uw toestel maakt wellicht gebruik van GPS-signalen (Global Positioning System) voor toepassingen gebaseerd op geografische positie. GPS maakt gebruik van satellieten die beheerd worden door de regering van de VS en die onderhevig zijn aan wijzigingen die doorgevoerd worden in overeenstemming met het beleid van het Ministerie van Defensie en het Federal Radio Navigation Plan. Deze wijzigingen kunnen van invloed zijn op de prestaties van de locatietechnologie op uw toestel.
- Het kan ook zijn dat uw toestel gebruikmaakt van AGPS (Assisted Global Positioning System), dat zijn informatie verkrijgt via een mobiel netwerk om zijn GPS- prestaties te verbeteren. AGPS gebruikt het draadloze netwerk van uw serviceprovider en daardoor kan het zijn dat er, afhankelijk van uw abonnement, belminuten, kosten voor datagebruik en/of additionele kosten in rekening worden gebracht. Neem contact op met uw serviceprovider van het draadloze netwerk voor meer informatie.
- Dit toestel is voorzien van GPS- of AGPS-technologie en verzendt informatie met betrekking tot de locatie. Deze informatie gebaseerd op geografische locatie kan worden gedeeld met derde partijen, inclusief uw serviceprovider van het draadloze netwerk, softwareproviders en andere serviceproviders.

**Alarmnummers** 

- Wanneer u een alarmnummer belt, kan het zijn dat het mobiele netwerk de AGPS-technologie van uw mobiele toestel activeert om degenen die op uw alarmoproep reageren bij benadering uw locatie door te geven.
- AGPS heeft beperkingen en werkt mogelijk niet in uw zone. Doe om die reden het volgende:
	- Geef degene die reageert op uw alarmoproep altijd zo exact mogelijk uw locatie door.
	- Blijf zo lang aan het toestel als de noodoproepbeantwoorder u instrueert.
- Zorg voor betere verbindingsprestaties door naar buiten te gaan en doe dat altijd wanneer u zich ondergronds bevindt, in een gesloten auto, in structuren met metalen of betonnen funderingen, in hoge gebouwen of onder gebladerte.
- Wanneer u zich binnenshuis bevindt, kunnen de prestaties verbeteren wanneer u dichter naar een raam gaat, hoewel sommige ramen met een zonwerende coating satellietsignalen kunnen blokkeren.
- Zorg voor betere prestaties door afstand te nemen van radio's, apparatuur voor entertainmentdoeleinden en andere elektronische toestellen.

Houd het toestel buiten bereik van kinderen

- Houd uw toestel en de accessoires ervan buiten bereik van kleine kinderen aangezien kleine, verwijderbare onderdelen verstikkingsgevaar kunnen opleveren.
- Onjuist gebruik kan leiden tot hoge volumes waardoor gehoorschade kan ontstaan.
- Bij onjuiste behandeling kan dit toestel of kunnen de batterijen oververhit raken en brand veroorzaken.

#### Glazen onderdelen

Sommige onderdelen van uw toestel zijn wellicht gemaakt van glas. Deze glazen onderdelen kunnen breken wanneer het product op een harde ondergrond valt of er hard tegen gestoten wordt. Wanneer glazen onderdelen breken, raak die dan niet aan en probeer ze niet te verwijderen. Gebruik uw toestel pas weer wanneer het glazen onderdeel vervangen is door een erkend servicecenter.

#### Toevallen/Black-outs/Vermoeidheid van de ogen

Een klein percentage mensen kan een black-out of een toeval krijgen (zelfs wanneer ze die nog nooit eerder gehad hebben) wanneer ze blootgesteld worden aan knipperende lichten of lichtpatronen die optreden bij het spelen van games en het bekijken van video's. Wanneer u in het verleden toevallen of black -outs gehad hebt of wanneer er zich in uw familie dergelijke voorvallen hebben voorgedaan, dient u een arts te raadplegen voordat u games gaat spelen of video's gaat bekijken op uw toestel. Stop met het gebruik en raadpleeg een arts wanneer zich een van de volgende symptomen voordoet: stuipen, kramp in ogen of spieren, flauwvallen, ongecontroleerde bewegingen of disoriëntatie. Het is altijd aan te raden om het scherm zo ver mogelijk van uw ogen af te plaatsen, het licht in de kamer aan te laten, om ieder uur een pauze in te lassen van ten minste 15 minuten en te stoppen met het gebruik van het toestel wanneer u moe bent.

#### Herhaalde bewegingen

Wanneer u herhaaldelijk bewegingen uitvoert zoals het indrukken van toetsen of het invoeren van tekens met uw vingers, kunt u incidenteel een onbehaaglijk gevoel in handen, armen, schouders, nek of andere lichaamsdelen ervaren. Waarmee u daarvan tijdens of na het gebruik last blijft ondervinden, dient u met het gebruik te stoppen en een arts te raadplegen.

#### Gebruik van connectoren en poorten

Gebruik nooit kracht om een connector in een poort te steken. Controleer of de poort belemmeringen heeft. Wanneer het niet mogelijk is om de connector betrekkelijk eenvoudig in de poort te steken, passen ze waarschijnlijk niet bij

elkaar. Controleer of de connector bij de poort past en of die ten opzichte van de poort de juiste positie heeft.

Informatie van de Wereldgezondheidsorganisatie

In de actuele wetenschappelijke informatie zijn er geen aanwijzingen dat er speciale voorzorgsmaatregelen genomen dienen te worden voor het gebruik van mobiele apparatuur. In het geval u zich zorgen maakt, kunt u wellicht uw eigen blootstelling aan elektromagnetische golven of die van uw kinderen verminderen door de lengte van gesprekken te beperken of gebruik te maken van handfree-apparatuur om mobiele apparatuur verwijderd te houden van uw hoofd en lichaam.

Bron: Informatieblad 193 van de Wereldgezondheidsorganisatie

Meer informatie: www.who.int/peh-emf

Consumenteninformatie voor draadloze apparatuur

De "Food and Drug Administration (FDA)" van de Verenigde Staten heeft een aantal Vragen en Antwoorden gepubliceerd voor consumenten met betrekking tot blootstelling aan de radiofrequentie (rf) van draadloze telefoontoestellen:

#### www.fda.gov/Radiation-EmittingProducts/ RadiationEmittingProductsandProcedures/HomeBusinessandEntertainment/ CellPhones/default.htm

Aanvullende informatie over de veiligheid bij blootstelling aan radiofrequentie:

FCC-programma rf-veiligheid: www.fcc.gov/oet/rfsafety

Environmental Protection Agency (EPA): www.epa.gov/radiation

Internationale Commissie voor Bescherming tegen Niet-Ioniserende Straling: www.icnirp.de

Wettelijke Exportregelingen

Dit product, inclusief alle software en technische gegevens die het product bevat of het vergezelt, kan onderworpen zijn aan de import- en exportregelgeving van de Europese Unie, de Verenigde Staten van Amerika, Canada en andere landen/regio. De regeringen van die landen/regio leggen wellicht beperkingen op aan de uitvoer of de wederuitvoer van dit product naar bepaalde bestemmingen. Voor meer informatie raadpleegt u Verordening 1334/2000 van de Europese Raad (EG), 1334/2000, neemt u contact op met het Ministeria van Handelszaken van de VS of met het Canadese ministerie voor Buitenlandse Zaken en Internationale Handel of andere lokale overheidsdiensten.

Bescherming van persoonsgegevens

Wis de persoonsgegevens voor dat u het product wegdoet. Om gegevens te verwijderen, dienen alle instellingen te worden teruggezet naar de beginwaarden. Het verwijderen van gegevens uit het geheugen van het toestel garandeert niet dat deze niet hersteld kunnen worden.

### Informatie over wegwerpen en hergebruik

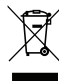

Werp dit elektronisch apparaat niet weg bij het huishoudelijk afval.

Om het milieu zo veel mogelijk te beschermen en afval tot een minimum te beperken, dient u dit apparaat aan te bieden voor hergebruik. Voor meer informatie over reguleringen m.b.t. Afgedankte

elektrische en elektronische apparatuur (AEEA), zie www.acer-group.com/ public/Sustainability/sustainability01.htm

### RoHS-naleving

De product voldoet aan Richtlijn 2002/95/EC van het Europees Parlement en de Raad van 27 januari 2003, betreffende beperking van het gebruik van bepaalde gevaarlijke stoffen in elektrische en elektronische apparatuur (RoHS) en de aanpassingen daarop.

Wegwerpen van de verpakking en de productgids van uw toestel dient te worden uitgevoerd in overeenstemming met de nationale eisen op het gebied van inzameling en recycling. Neem contact op met uw regionale overheid voor meer informatie.

### Verklaring over lcd-pixels

Het lcd-scherm is gefabriceerd middels zeer nauwkeurige fabrikagetechnieken. Toch kunnen pixels soms de verkeerde kleur vertonen of verschijnen als zwarte of rode punten. Dit beïnvloedt het opgenomen beeld niet en wordt niet gezien als een defect.

### Reguleringsverklaring over radiosignalen

 $\bigcap$  . . . . . . . . . . Opmerking: Onderstaande reguleringsinformatie is uitsluitend van toepassing op modellen met draadloos LAN en/of Bluetooth.

#### Algemeen

Dit product voldoet aan de normen m.b.t. radiofrequenties en veiligheid van elk land of regio waarin het product is goedgekeurd voor draadloos gebruik. Afhankelijk van de configuratie, kan dit product "wireless radio"-apparaten bevatten (zoals wireless LAN en/of Bluetooth modules). Onderstaande informatie is voor producten met zulke apparaten.

Kanalen voor draadloos gebruik in verschillende regio's

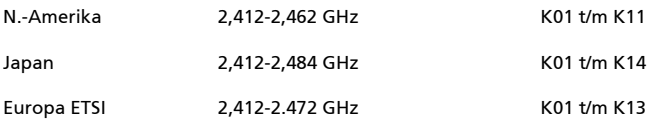

Dit apparaat is in overeenstemming is met de essentiële eisen en de andere relevante bepalingen van richtlijn 1999/5/EC.

Frankrijk: Beperkte draadloze frequentiebandbreedte

In enkele gebieden in Frankrijk geldt een beperkte frequentiebandbreedte. Het maximaal toegestaan vermogen binnenshuis is in het slechtste geval:

- 10 mW voor de volledige 2,4 GHz band (2400 MHz 2483,5 MHz)
- 100 mW voor frequenties tussen 2446,5 MHz en 2483,5 MHz
- Opmerking: Kanalen 10 tot en met 13 maken gebruik van de bandbreedte tussen 2446,6 MHz en 2483,5 MHz.

Enkele mogelijkheden voor gebruik buitenshuis: Op privé-eigendom of op privé-eigendom van publieke personen, is het gebruik gebonden aan een voorlopige autorisatieprocedure door het Ministerie van Defensie, met een maximaal toegestaan vermogen 100 mW op de 2446,5 - 2483,5 MHz band. Buitenshuis' gebruik op openbare plaatsen is niet toegestaan in de onderstaand vermelde departementen voor de gehele 2,4 GHz-frequentieband:

- Maximaal toegestaan vermogen binnenshuis is 100 mW
- Maximaal toegestaan vermogen buitenshuis is 10 mW

Departementen waarin het gebruik van de 2400 - 2483,5 MHz-band is toegestaan met een EIRP van minder dan 100 mW binnenshuis en minder dan 10 mW buitenshuis:

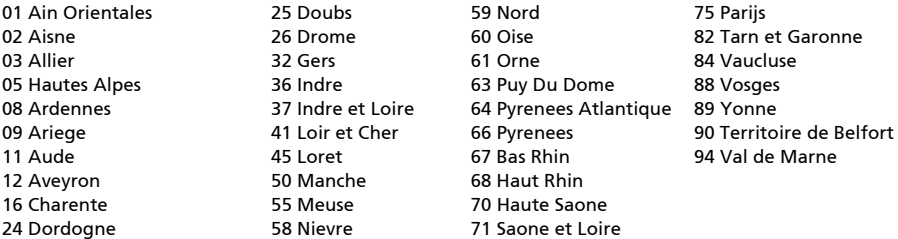

Deze vereiste zal in de toekomst waarschijnlijk veranderen, zodat u de draadloze LAN-kaart wellicht in meer gebieden in Frankrijk kunt gebruiken. Kijk op de website van ART voor de nieuwste informatie (www.art-telecom.fr).

Opmerking: De WLAN-kaart zendt minder dan 100 mW uit, maar meer dan 10 mW.

#### List van landencodes

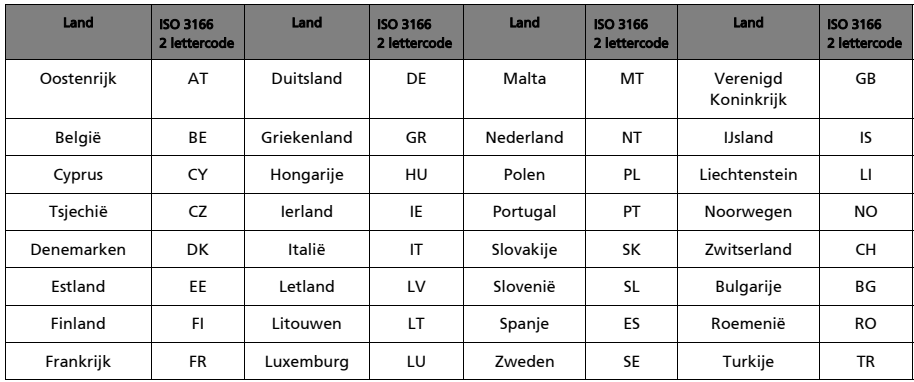

#### Deze apparatuur mag in de volgende landen worden gebruikt:

### FCC-reguleringen

De mobiele apparaat voldoet aan deel 15 van de FCC reguleringen. Gebruik is gebonden aan de volgende twee voorwaarden:

- 1. Dit apparaat mag geen schadelijke interferentie veroorzaken, en
- 2. Dit toestel moet elke ontvangen interferentie aanvaarden, zelfs als het gaat om interferenties die een ongewenst functioneren veroorzaken.

Dit mobiele apparaat is getest en voldoet aan de voorschriften voor een digitaal apparaat van klasse B conform Deel 15 van de FCC-regels. Deze beperkingen zijn ontworpen om redelijke bescherming tegen schadelijke storing te bieden in een opstelling binnenshuis. Dit apparaat genereert, gebruikt en kan radiofrequentie-energie uitstralen en, indien niet geinstalleerd en gebruikt volgens de instructies, kan schadelijke storing veroorzaken op radiocommunicatie. Het kan echter geen garantie worden gegeven dat de storing niet optreedt in een bepaalde opstelling. Als de storing stopt, wordt deze waarschijnlijk veroorzaakt door de apparatuur. Veroorzaakt de apparatuur storingen in radio- of televisieontvangst, dan kan de gebruiker de storing proberen te verhelpen door één of meer van de volgende maatregelen te nemen:

- Draai de ontvangstantenne totdat de storing stopt of plaats hem op een andere plek.
- Vergroot de afstand tussen apparaat en ontvanger.
- Sluit het apparaat op een stopcontact in een andere groep dan waarop de ontvanger is aangesloten.
- Neem contact op met uw dealer of een ervaren radio/televisie reparateur voor hulp.

Wijzigingen of aanpassingen die niet uitdrukkelijk zijn goedgekeurd door degene die verantwoordelijk is voor naleving, kunnen resulteren in het nietig verklaren van de toestemming aan de gebruiker dit apparaat te mogen gebruiken.

### Waarschuwing m.b.t. blootstelling aan rf-energie

De apparatuur voldoet aan de limieten voor blootstelling aan rf-energie van de FCC die zijn vastgesteld voor een ongecontroleerde omgeving.

De antenne(s) van deze zender mag niet bij een of in combinatie met een andere antenne of zender worden gebruikt.

### Voor Canada

Gebruik is gebonden aan de volgende twee voorwaarden:

- 1. Dit toestel mag geen interferentie veroorzaken.
- 2. dit apparaat moet elke interferentie accepteren, inclusief interferentie die ongewenste werking van het apparaat tot gevolg kan hebben.

Dit digitaal apparaat van klasse B voldoet aan de Canadese ICES-003.

Dit radiocommunicatieapparaat van categorie II voldoet aan de Industry Canada Standard RSS-310.

Le présent appareil est conforme aux CNR d'Industrie Canada applicables aux appareils radio exempts de licence. L'exploitation est autorisée aux deux conditions suivantes:

- 1. l'appareil ne doit pas produire de brouillage, et
- 2. l'utilisateur de l'appareil doit accepter tout brouillage radioélectrique subi, même si le brouillage est susceptible d'en.

Dit digitale apparaat uit de B-klasse voldoet aan de Canadese NMB-003 norm.

Ce dispositif de radiocommunication de catégorie II respecte la norme CNR-310 d'Industrie Canada.

# Informatie m.b.t. regelgeving

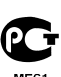

Voldoet aan het Russische reguleringscertificaat.

### NCC **警語**

經型式認證合格之低功率射頻電機,非經許可,公司、商號或使用者均不得擅自變更 頻率、加大功率或變更原設計之特性及功能。

低功率射頻電機之使用不得影響飛航安全及干擾合法通信;經發現有干擾現象時,應 立即停用,並改善至無干擾時方得繼續使用。

前項合法通信,指依電信法規定作業之無線電通信。

低功率射頻電機須忍受合法通信或工業、科學及醫療用電波輻射性電機設備之干擾。

\* 減少電磁波影響,請妥善使用。(\* 僅限電話手機機種 )

# Lithium-ion-/Li-polymeer-batterijwaarschuwing

**ATTENZIONE!** Rischio di esplosione della batteria se sostituita in modo errato. Sostituire la batteria con un una di tipo uguale o equivalente consigliata dalla fabbrica. Non disperdere le batterie nell'ambiente.

**VORSICHT!** Explosionsgefahr bei unsachgemäßen Austausch der Batterie. Ersatz nur durch denselben oder einem vom Hersteller empfohlenem ähnlichen Typ. Entsorgung gebrauchter Batterien nach Angaben des Herstellers.

**ADVARSELI!** Lithiumbatteri - Eksplosionsfare ved fejlagtig håndtering. Udskiftning må kun ske med batteri af samme fabrikat og type. Levér det brugte batteri tilbage til leverandøren.

**VARNING!** Explosionsfara vid felaktigt batteribyte. Använd samma batterityp eller en ekvivalent typ som rekommenderas av apparattillverkaren. Kassera använt batteri enligt fabrikantens instruktion.

**VAROITUS!** Paristo voi räjähtää, jos se on virheellisesti asennettu. Vaihda paristo ainoastaan laitevalmistajan sousittelemaan tyyppiin. Hävitä käytetty paristo valmistagan ohjeiden mukaisesti.

**ATTENTION !** Il y a danger d'explosion s'il y a remplacement incorrect de la

batterie. Remplacer uniquement avec une batterie du mêre type ou d' un type équivalent recommandé par le constructeur. Mettre au rebut les batteries usagées conformément aux instructions du fabricant. **ADVARSEL!** Eksplosjonsfare ved feilaktig skifte av batteri. Benytt samme

batteritype eller en tilsvarende type anbefalt av apparatfabrikanten. Brukte batterier kasseres i henhold til fabrikantens instruksjoner.

### Informatie over rf-blootstelling (SAR)

Dit apparaat voldoet aan de wettelijke eisen voor blootstelling aan radiogolven.

Dit apparaat is ontworpen en gefabriceerd om de emissiebeperkingen voor blootstelling aan radiofrequente (RF) energie, die zijn vastgesteld door de Federal Communications Commision van de Amerikaanse overheid, niet te overschrijden.

De blootstellingsnorm voor draadloze apparaten maakt gebruik van een maateenheid die bekend staat als de Specific Absorption Rate of SAR. De SARlimiet die door de FCC is gesteld is 1,6 W/kg.

Testen voor SAR worden uitgevoerd vanuit door de FCC geaccepteerde standaardposities, waarbij het apparaat op alle geteste frequentiebanden op maximale stroomcapaciteit zendt. Ook al wordt de SAR vastgesteld op de hoogste stroomniveau, kan het daadwerkelijke SAR niveau van het apparaat tijdens functioneren zeker onder de maximumwaarde liggen. Dit komt doordat het apparaat ontworpen is om te functioneren op meerdere stroomniveaus, zodat alleen de stroom die nodig is om het netwerk te bereiken wordt gebruikt. Algemeen gesproken geldt dat hoe dichter u zich bij een basisantennestation bevindt, des te minder stroom er wordt gebruikt.

-------------------Belangrijk: Metingen bij dragen op het lichaam variëren bij de diverse modellen van het apparaat, afhankelijk van beschikbare verbeteringen en de vereisten van de FCC.

Ook al kunnen er verschillen zijn tussen de SAR-niveaus van verschillende apparaten en op verschillende posities, toch voldoen ze allemaal aan de wettelijke vereisten.

De FCC heeft een zgn Equipment Authorization verleend voor dit model apparaat, waarbij alle gerapporteerde SAR-niveaus geavalueerd zijn als zijnde in overeenstemming met de richtlijnen voor blootstelling aan rf-energie van de FCC. SAR-informatie over dit model van het apparaat is bekend bij de FCC en kan worden gevonden in het onderdeel Display Grant van www.fcc.gov/oet/ea/ fccid nadat u hebt gezocht op FCC ID: HLZTMDMA100.

Dit apparaat is getest op de positie die het inneemt als het op het lichaam wordt gedragen. Het apparaat voldoet aan de richtlijnen voor blootstelling aan rf-energie van de FCC voor het gebruik in combinatie met accessoires die geen metaal bevatten en het toestel op een positie van ten minste 0 cm van het lichaam plaatsen, wanneer het ingeschakeld is.

# Certificaatinformatie (SAR)

Dit apparaat voldoet aan de EU-vereisten (1999/519/EC) met betrekking tot, uit gezondheidsoverwegingen, beperkte blootstelling van het algemeen publiek aan elektromagnetische velden.

De beperkingen zijn deel van veelomvattende aanbevelingen ter bescherming van het algemeen publiek. Deze aanbevelingen zijn ontworpen en gecontroleer door onafhankelijke wetenschappelijke organisaties, door regelmatige en grondige evaluaties van wetenschappelijke studies. Om de veiligheid van iedereen te kunnen garanderen, onafhankelijk van leeftijd en gezondheid, zijn de limieten opgesteld met een aanzienlijke veiligheidsbuffer.

Voordat apparaten die radiosignalen uitzenden mogen worden verkocht, moeten ze voldoen aan de Europese wetten en normen; pas dan mag het CEsymbool worden gebruikt.

De maateenheid voor de, door de Europese Raad aanbevolen, norm voor mobiele apparaten is "Specific Absorption Rate" (SAR). De SAR-limiet is 2,0 W/kg, gemiddeld op 10 g lichaamsweefsel. Het voldoet aan de vereisten van de International Commission on Non-Ionizing Radiation Protection (ICNIRP). De maximale SAR-waarde wordt berekend op het hoogste uitvoerniveau in alle frequentiebanden van het mobiele apparaat.

Dit apparaat is getest op de positie die het inneemt als het op het lichaam wordt gedragen en voldoet aan de richtlijnen voor blootstelling van de ICNIRP en is opgenomen in de Europese Norm EN 62311 en EN 62209-2 voor gebruik in combinatie met accessoires die geen metaal bevatten en het toestel op een positie van ten minste 1,5 cm van het lichaam plaatsen, wanneer het apparaat ingeschakeld is. Het gebruik van andere accessoires kan resulteren in het overschrijden van de richtlijnen voor blootstelling van de ICNIRP.

Tijdens het gebruik is het daadwerkelijke SAR-niveau meestal lager dan de maximale waarde, omdat mobiele apparaten op verschillende uitvoerniveaus functioneren. Het gebruikt slechts zoveel vermogen als nodig is om het netwerk te kunnen bereiken. Algemeen gesproken geldt het volgende: Hoe dichter u bij het basisstation bent, hoe minder het overdrachtsvermogen van uw mobiele apparaat is.

### Kwaliteitsmerken en Conformiteit

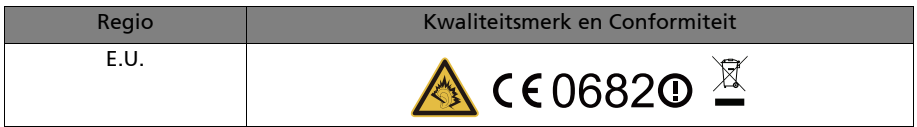

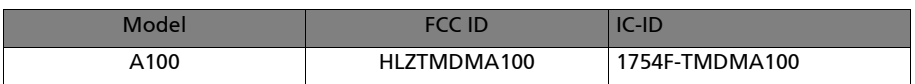

U kunt de keurmerk-logo's van uw apparaat bekijken: open Instellingen > Over uw tablet > Juridische informatie > Keurmerk-logo.

### Voor gebruikers in Canada

Belangrijke mededeling

IC verklaring over blootstelling aan straling

Deze EUT voldoet aan de SAR-limiet van IC RSS-102 voor algemene/ ongecontroleerde blootstelling en is getest volgens de meetmethodes en procedures die beschreven zijn in IEEE 1528. Deze apparatuur moet worden geplaatst en gebruikt met een minimale afstand van 0 cm tussen de radiator en het lichaam.

Dit apparaat en de antenne(s) mogen niet naast of in combinatie met een andere antenne of zender worden gebruikt.

Opmerking: De selectie van de landcode is uitgeschakeld voor producten die in de VS/Canada worden verkocht.

### Voor gebruikers in Thailand

Deze telecommunicatieapparatuur voldoet aan de eisen van de National Telecommunications Commission.

# CE06820

Acer Incorporated

Datum: 02.03.11

# Verklaring van conformiteit

Wij, Acer Incorporated,

met adres 8F., No. 88, Sec. 1, Xintai 5th Rd., Xizhi Dist, New Taipei City, 22181, Taiwan

verklaren op eigen verantwoordelijkheid dat het product:

#### Model: A100

#### Beschrijving: Tabletcomputer

waarop deze verklaring betrekking heeft, in conformiteit is met de volgende normen en/of normatieve documenten:

- EN 300 328 V1.7.1
- EN 300 440-1 V1.6.1 ; EN300 440-2 V1.4.1
- EN 301 489-1 V1.8.1 ; EN 301489-3 V1.4.1 ; EN 301489-17 V2.1.1
- EN 55022:2006/A1:2007 Klasse B; EN 55024:1998/A1:2001/A2:2003
- EN 60950-1: 2006+A11:2009
- EN 50332-2: 2003
- EN62311:2008; EN62209-2:2010

Wij verklaren hierbij dat het bovenstaand genoemde product voldoet aan alle essentiële eisen van de R&TTE Richtlijn (99/5/EC) uitgevaardigd door de Europese commissie.

De conformiteitsbeoordelingsprocedure waarnaar verwezen wordt in Artikel 10 en die nauwkeurig beschreven staat in Bijlage [IV] van richtlijn 1999/5/EC is gevolgd met betrekking tot de volgende artukelen:

- R&TTE Artikel 3.1 (a) Gezondheid en veiligheid
- R&TTE Artikel 3.1 (b) EMC
- R&TTE Artikel 3.2 Spectrumgebruik

met de betrokkenheid van de volgende aangemelde instantie:

CETECOM, Untertuerkheimer Str. 6 – 10 66117 Saarbruecken

Identificatiekenmerk: 0682 (Aangemelde instantie) CE

De technische documentatie met betrekking tot het bovenvermelde apparaat, zal worden opgeslagen op:

#### Acer Incorporated

8F., No. 88, Sec. 1, Xintai 5th Rd., Xizhi Dist, New Taipei City, 22181, Taiwan Gemachtigde persoon:

ant Shir

Naam: Harriot SL Lee